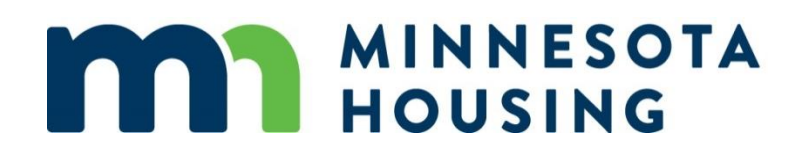

# **Homeownership System Guide**

*April 9, 2024*

# <span id="page-1-0"></span>**Table of Contents**

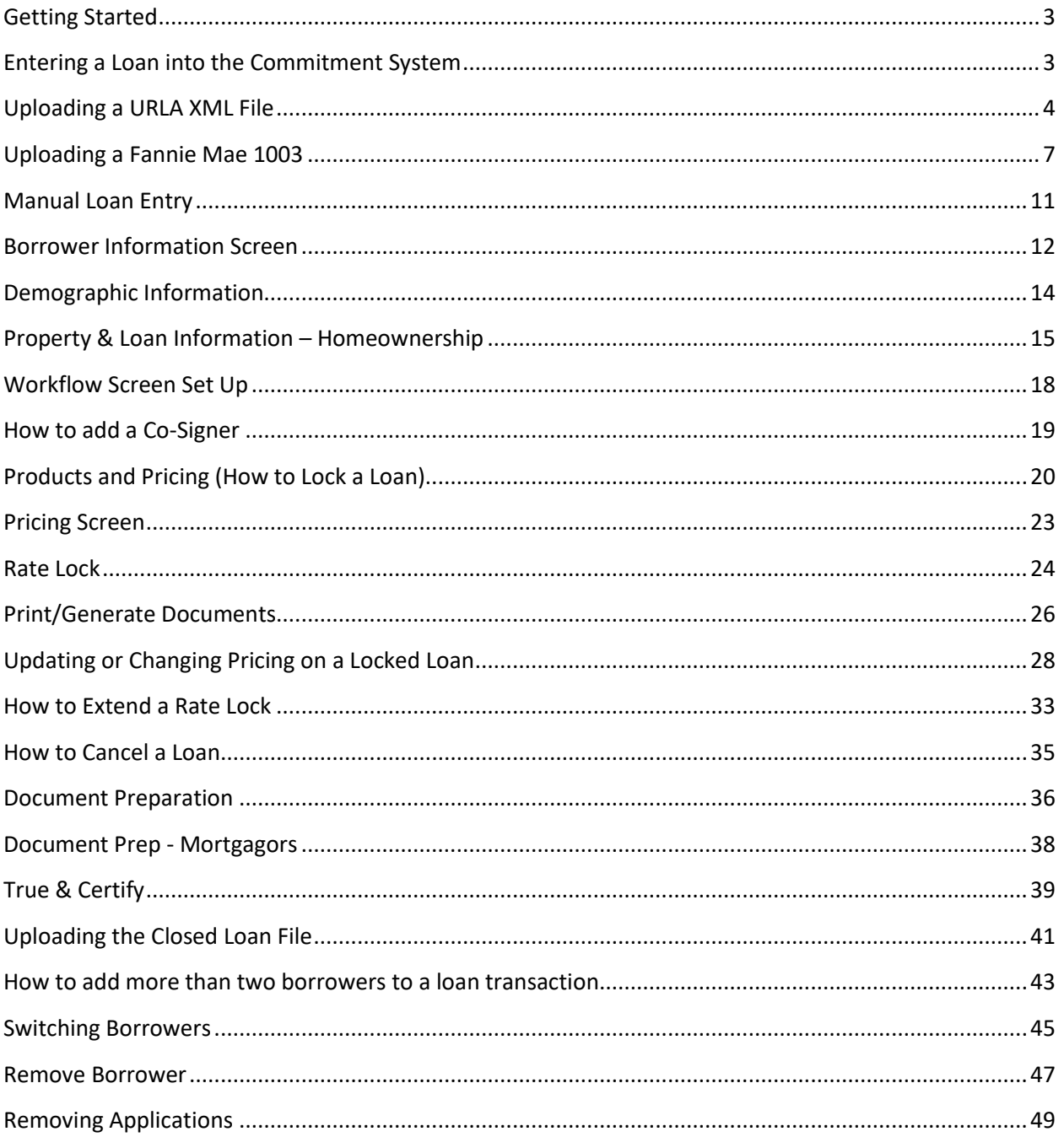

# <span id="page-2-0"></span>**Getting Started**

Launch the [Minnesota Housing Loan Commitment System.](https://mhfa.mccloudplatform.com/webapp/Logon?returnUrl=%2F)

- If you need your username and password, you must contact your company's Web Administrator.
- If you do not know your company's Web Administrator, please contact the Partner Solutions Team at 651-296-8215 or [mnhousing.solution@state.mn.us](mailto:mnhousing.solution@state.mn.us)

Loans can be locked:

- Monday Thursday from 10 a.m. to 8 p.m.
- Friday from 10:00 a.m. until 5:00 p.m.

Loans cannot be locked:

- From 8:00 p.m. Monday Thursday until rates are posted by 10:00 a.m. the following business day
- From 5:00 p.m. Friday until rates are posted by 10:00 a.m. the following business day
- From 5:00 p.m. on the weekday prior to an Agency holiday until rates are posted by 10:00 a.m. the following business day.

### <span id="page-2-1"></span>**Entering a Loan into the Commitment System**

You can enter a loan into the commitment system in one of three ways (these are explained in further detail in the following pages of this guide):

- 1. [Uploading/Importing a 1003/URLA .xml file](#page-3-0)
- 2. [Uploading/Importing a Fannie Mae](#page-6-0) 1003/URLA .fnm file
- 3. [Manually entering the loan data](#page-10-0)

### <span id="page-3-0"></span>**Uploading a URLA XML File**

Uploading the 1003/URLA will populate most fields in the Commitment System. Please note: You must import a .xml file that is version 3.4 or higher. Follow these steps to import the loan data:

1. Click on the Paper icon, then select **Import Loan – iLAD MISMO 3.4** 

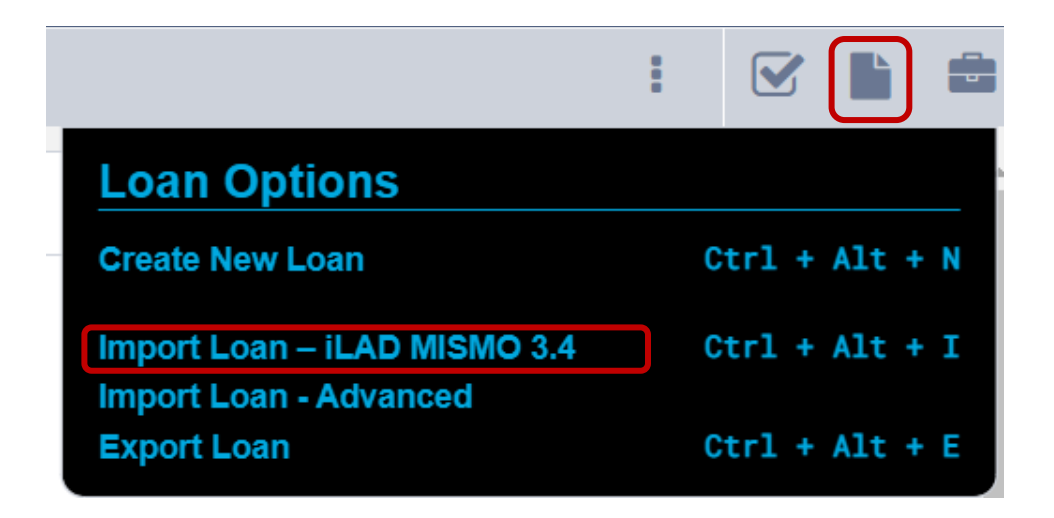

2. Click **Browse for File…** ,

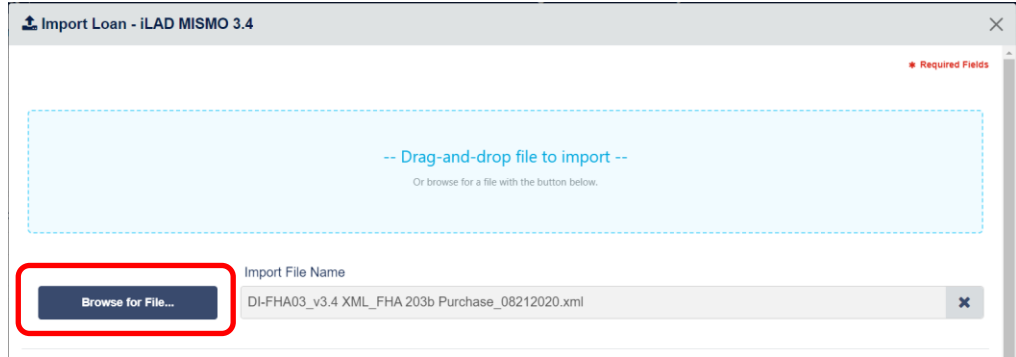

3. Locate the .xml file you want to import, then click **Open**.

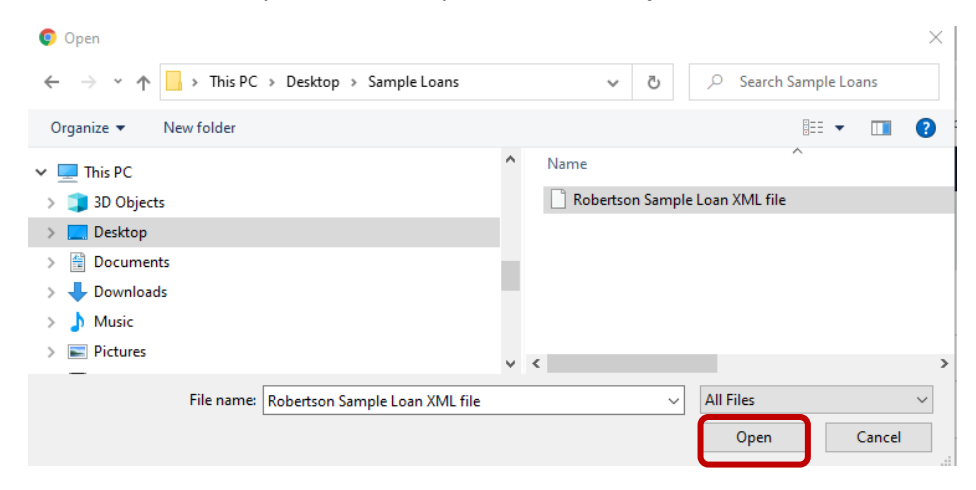

4. Select **Channel** and then Click Import.

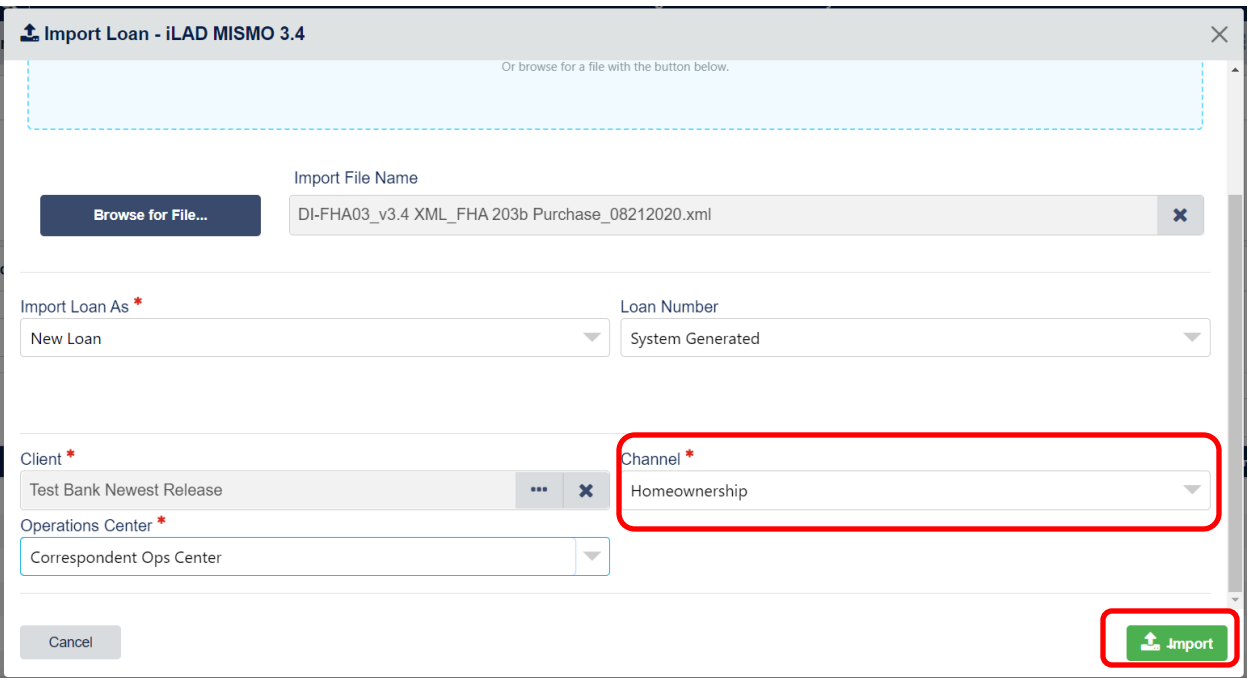

5. After the .xml file has been successfully imported, click on the Minnesota Housing Loan number to view the loan details and to begin locking your loan. (At this stage the loan is registered but not yet locked)

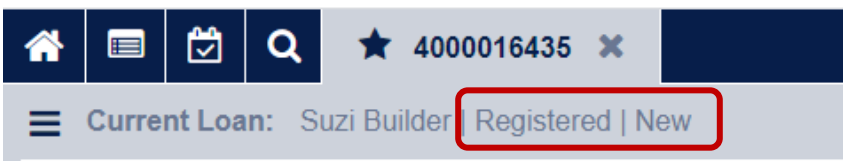

6. Click on the Products and Pricing button

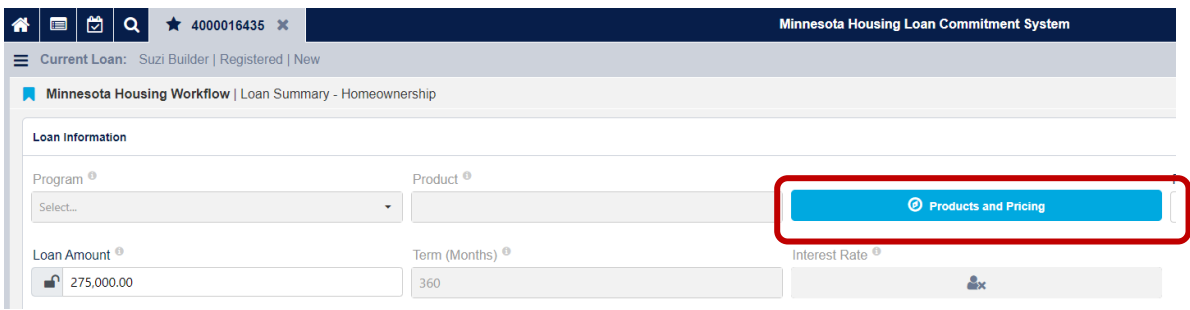

7. Select the **Loan Officer's name** from the drop down. Use the **Next** button to navigate through each screen and edit or complete the information as needed: **Borrower Information, Demographic, and Property & Loan Information**. Completing this information will register the loan but not lock it.

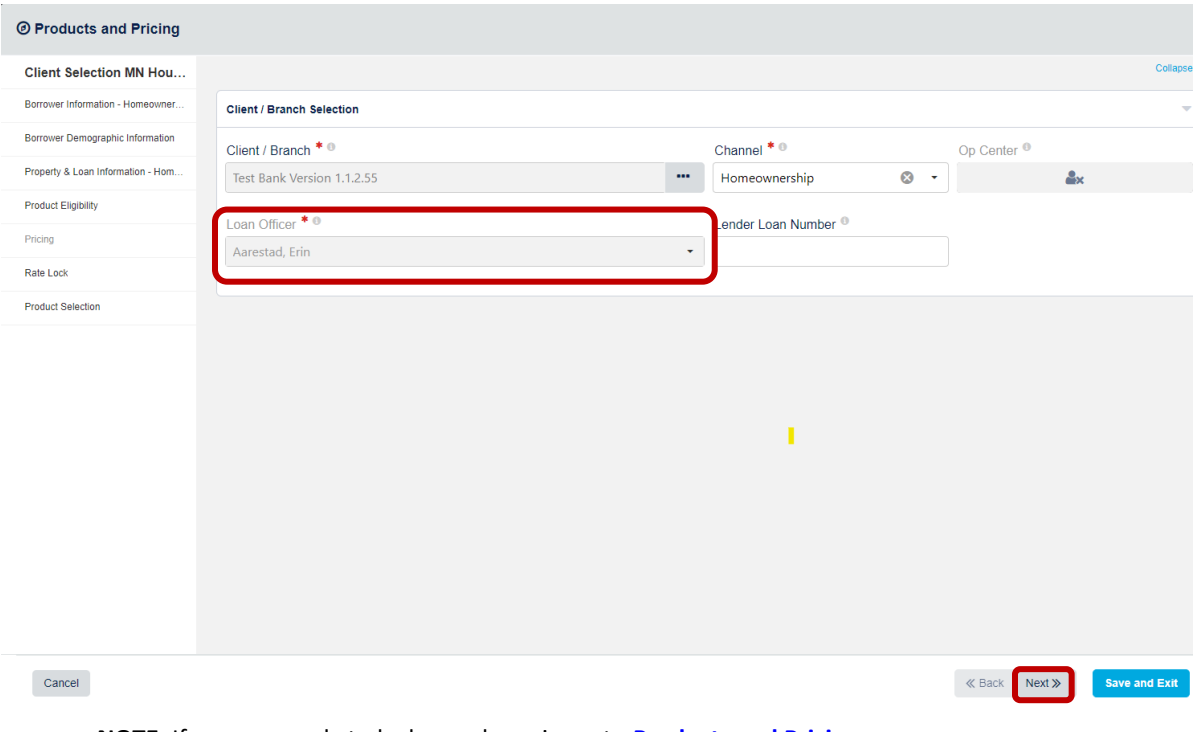

**NOTE:** If you are ready to lock your loan, jump to **[Products and Pricing](#page-19-1)**

### <span id="page-6-0"></span>**Uploading a Fannie Mae 1003**

Uploading the 1003 will populate most fields in the Commitment System.

- 1. Click on the icon, then select **Import Loan - Advanced**.. E **Loan Options Create New Loan**  $Ctrl + Alt + N$ Import Loan - iLAD MISMO 3.4  $Ctrl + Alt + I$ **Import Loan - Advanced EXPORT LOAN**  $Ctrl + Alt + E$
- 2. Click the **Loan File Type** drop down and select **FNMA.**

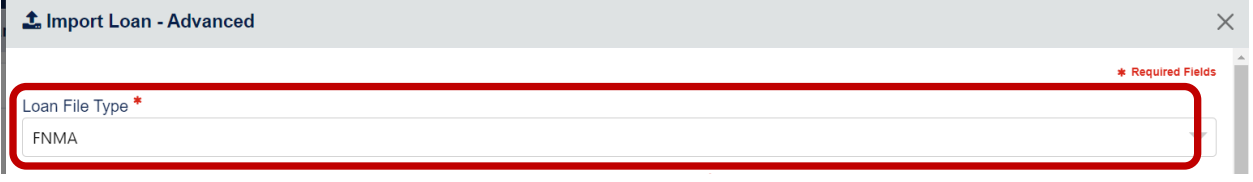

3. Select **Icon** in **Import File** Section.

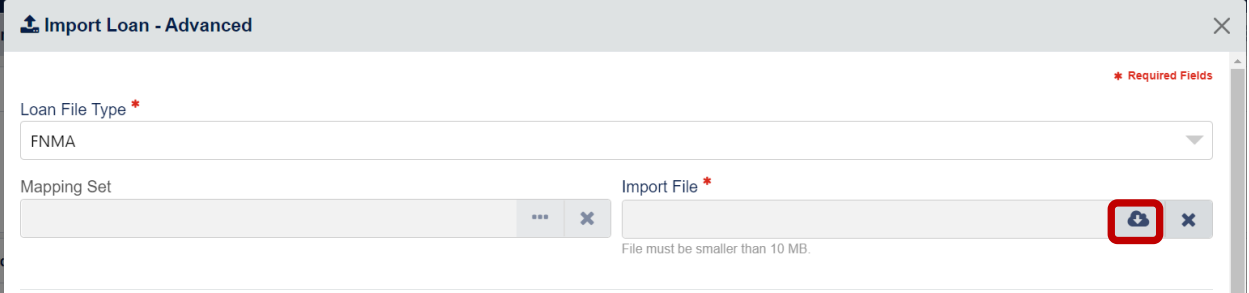

4. Locate the 1003/URLA (.FNM file) you want to import. Then click **Open**.

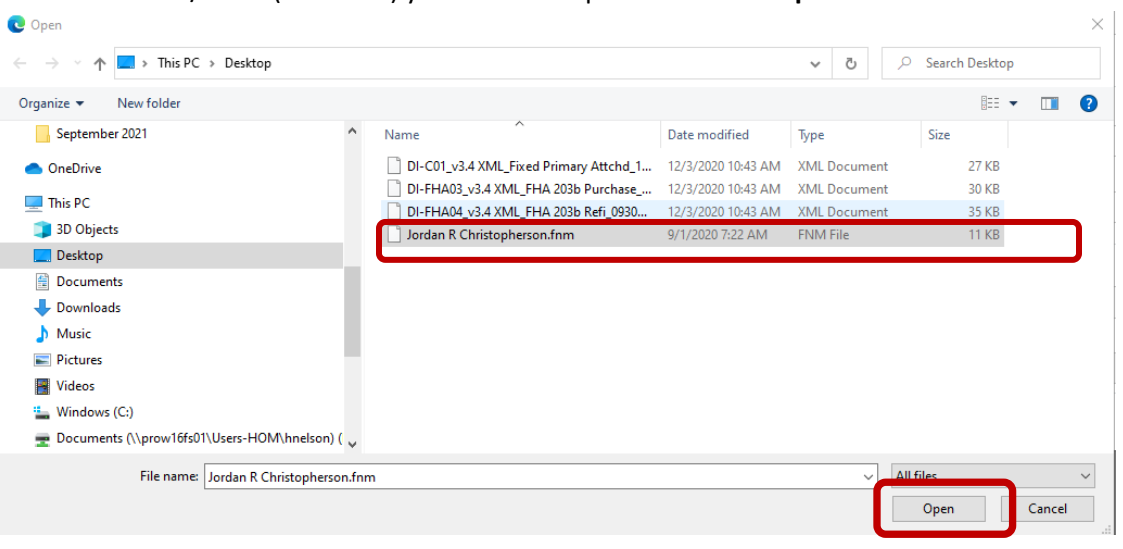

5. **Select** Loan Status Option.

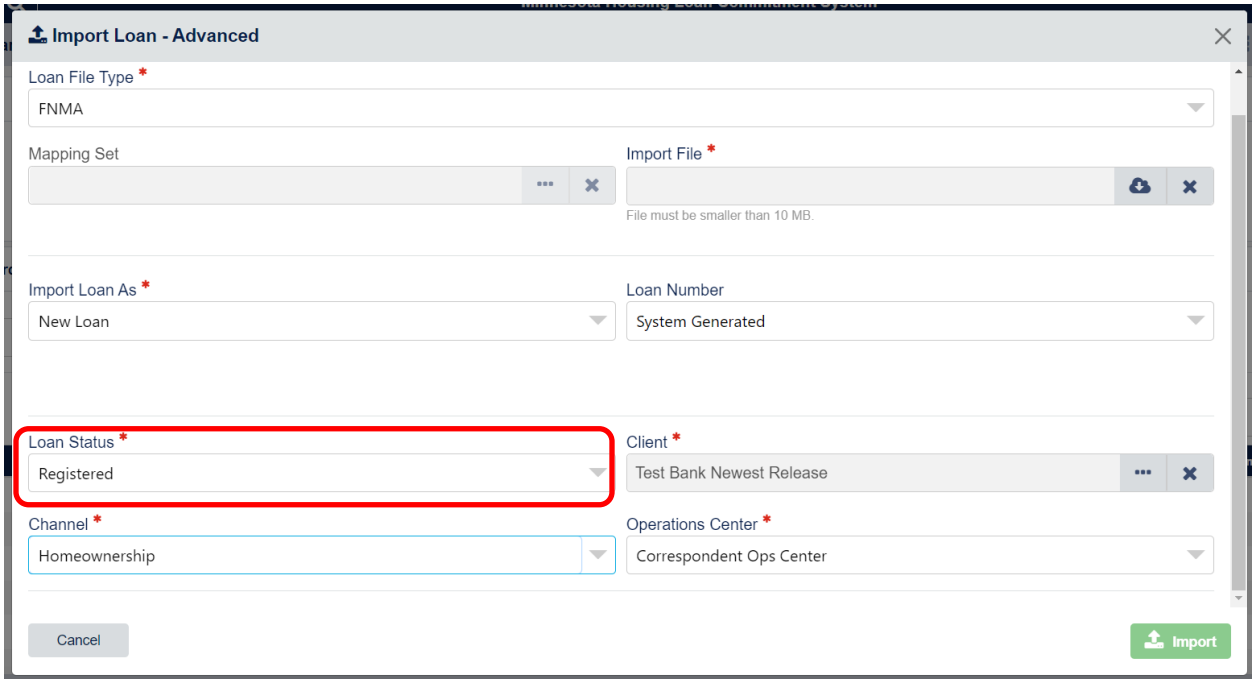

- 6. Complete the remaining fields, then click **Import:**
	- o Client/Lender (**Select your company**)
	- o Channel
	- o Operations Center (Will automatically be selected as *Correspondent Ops Center*)

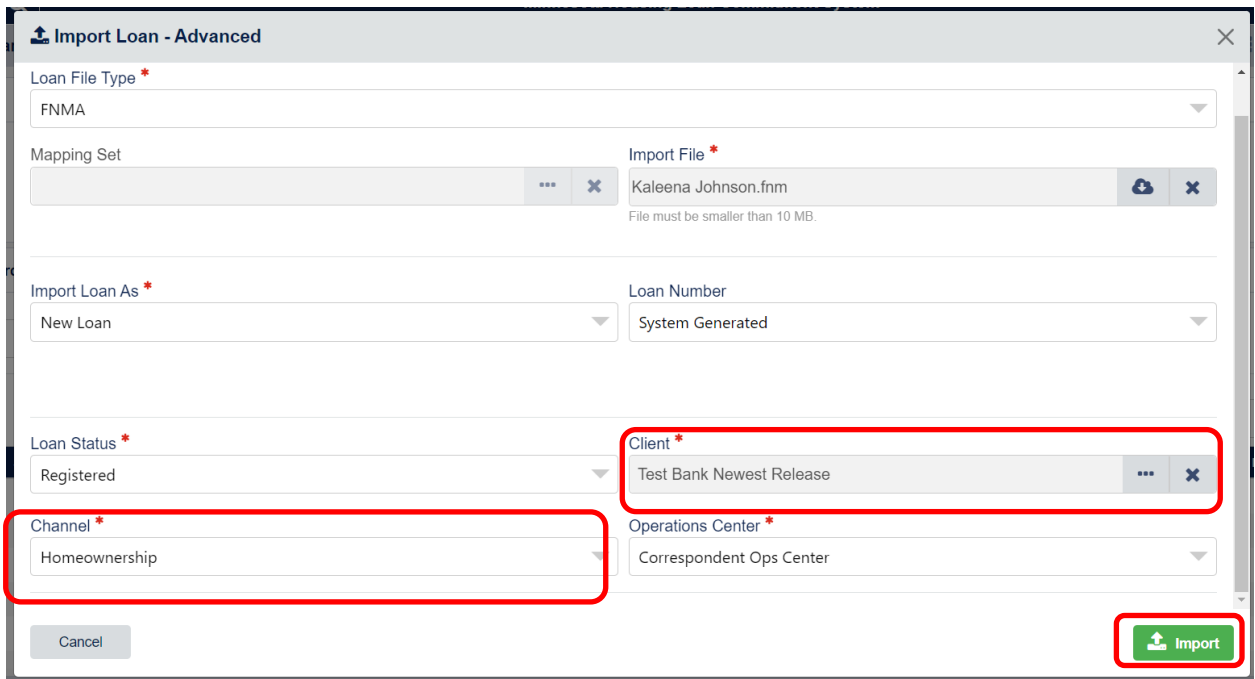

7. After the .fnm file has been successfully uploaded, click on the Minnesota Housing Loan number to view the loan details and to begin locking your loan. (At this stage the loan is registered but not yet locked

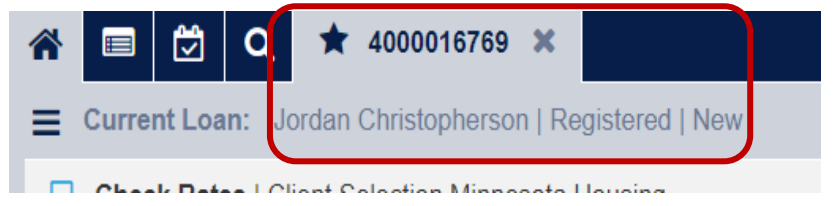

8. Click on the Products and Pricing button

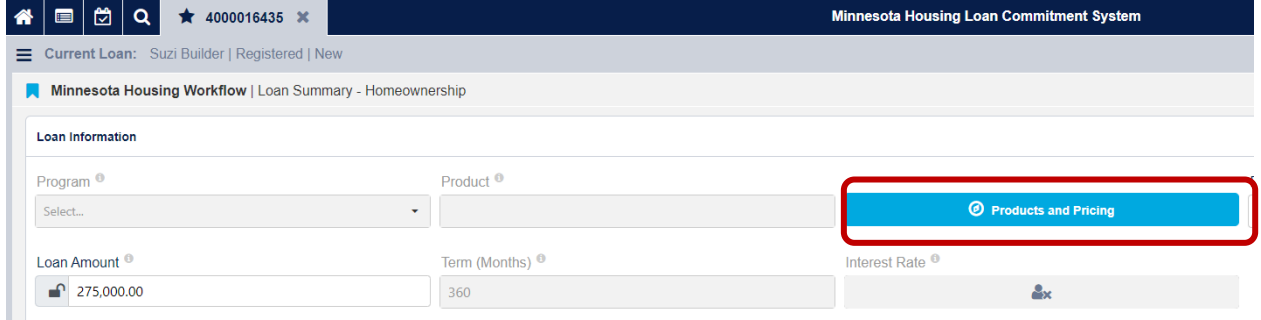

9. Select the **Loan Officer's name** from the drop down. Use the **Next** button to navigate through each screen and edit or complete the information as needed: **Borrower Information, Demographic, and Property & Loan Information**. Completing this information will register the loan but not lock it.

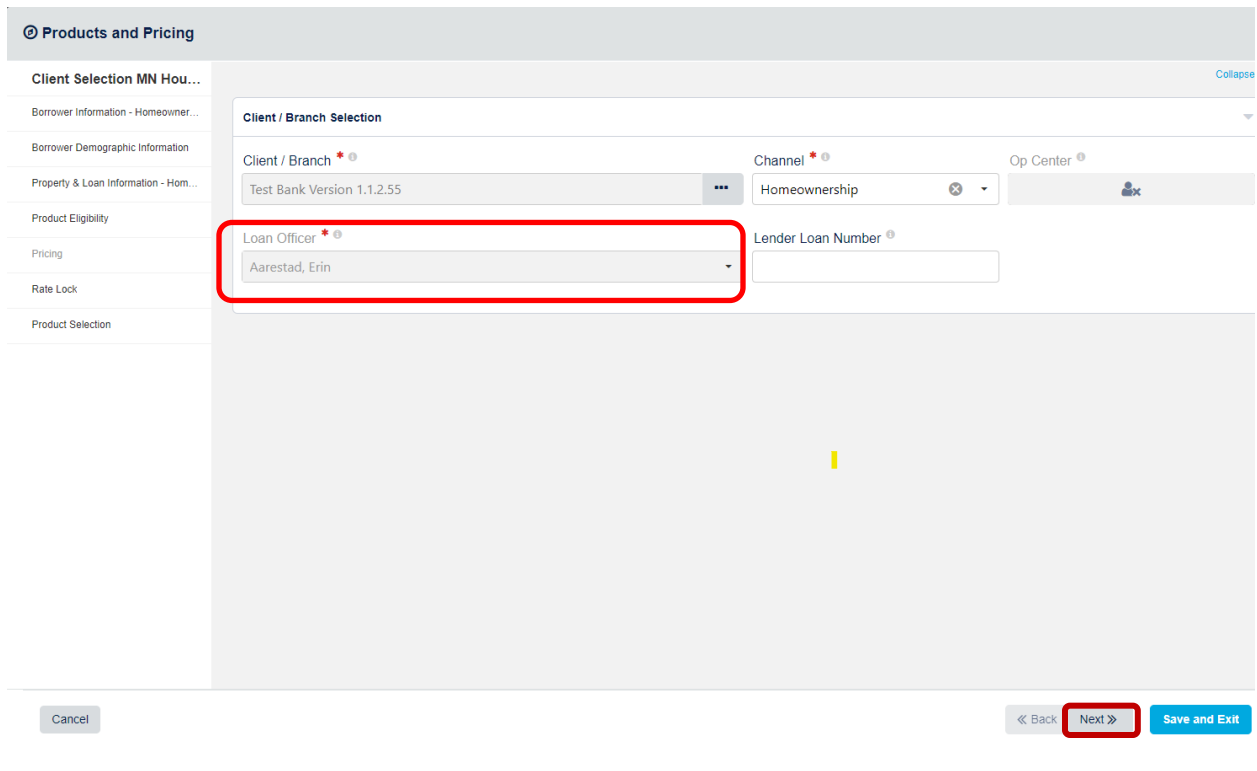

**NOTE:** If you are ready to lock your loan, jump to **[Products and Pricing](#page-19-1)**

### <span id="page-10-0"></span>**Manual Loan Entry**

 $\sim$ 

Follow these steps if you prefer to manually enter all fields into Minnesota Housing's Loan Commitment System (not using the 1003 / URLA upload). Click on the paper icon, then select "Create New Loan"

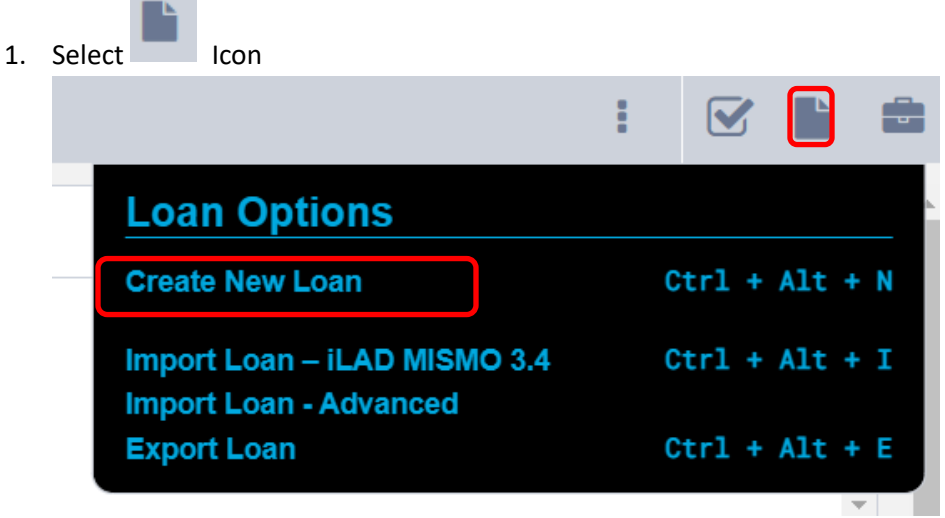

- 2. The Client/Branch Selection is the first screen that will appear. Complete each field:
	- o Client/Branch
	- o Channel **-** Select **Home Ownership**
	- o Op Center **-** Select **Correspondent Ops Center**
	- o Select the Loan Officer from the drop down list
		- If the **Loan Officer** is not listed in the drop down box, contact your Web Administrator
	- o Lender Loan Number is an optional field.
	- o Then click **Next**

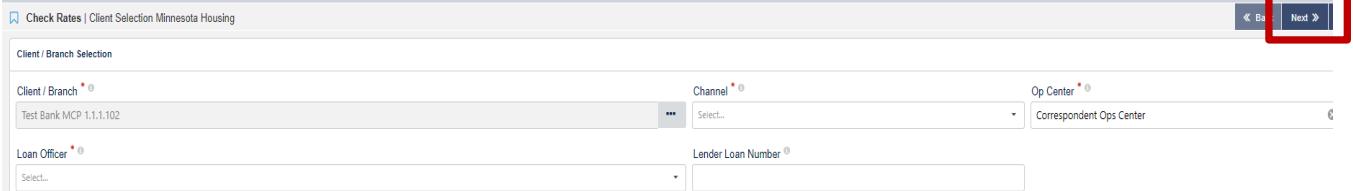

### <span id="page-11-0"></span>**Borrower Information Screen**

1. Complete the fields on the screen. **TIP:** When entering data on the screen, use the right arrow or / on your keyboard to avoid using the mouse. You must use the scroll bar to scroll down through the Borrower Information screen.

These fields must be completed for each Borrower:

- o Borrower First Name
- o *Safe at Home Borrower – if applicable*: select the box *only* if they are a Safe at Home Borrower Click on grey box for further information regarding Safe at Home Borrowers
- o Borrower Middle Name -if applicable
- o Borrower Last Name
- o *Name Suffix – if applicable*
- o Social Security Number
- o Marital Status
- o First-Time Homebuyer Status (yes or no)
- o First-Generation Homebuyer (yes or no or unknown)
	- For further information regarding First Generation click on the grey box
- o Will Occupy Subject Property status (yes or no)

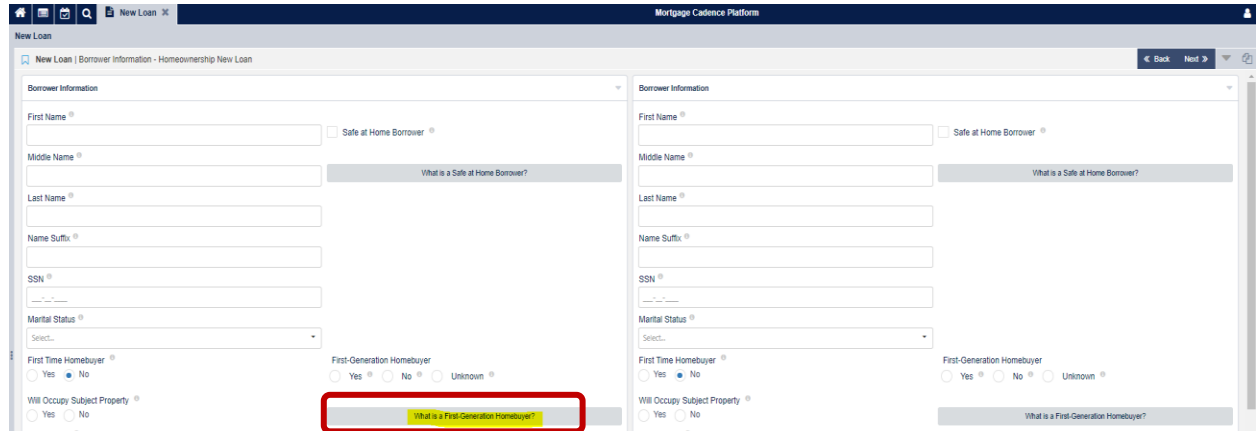

- o Date of Birth
- $\circ$  Homebuyer Education Date (not required to lock loan, but is required for First-Time Homebuyers)
- o Credit Scores (Trans Union, Experian & Equifax)
	- *Select the No Credit Score box – only if applicable*

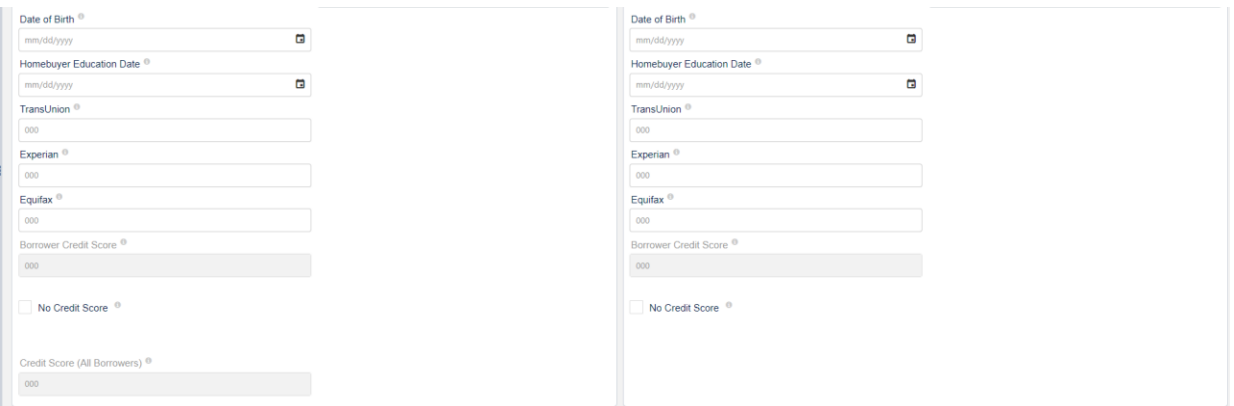

- o Check this box if there are more than two borrowers. Add or edit the application for additional borrower using the Borrower Management Panel.
- o Are there Cosigner for this loan? [Cosigner Instructions](#page-18-1)
- o If using this system to generate Mortgage documents, click here to enter additional interested parties.

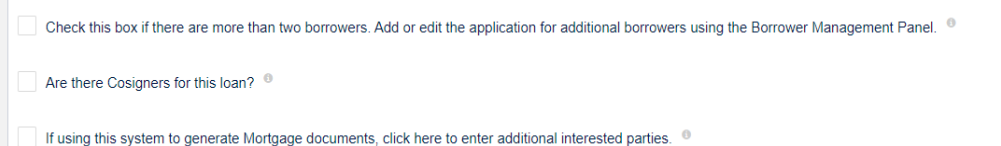

- o Household Size
- o Number of Minors
- o Other Dependents
- o Housing Ratio
- o Qualifying Debt Ratio (DTI)
- o AUS select from drop-down
- o Monthly Qualifying Income (all income listed on URLA

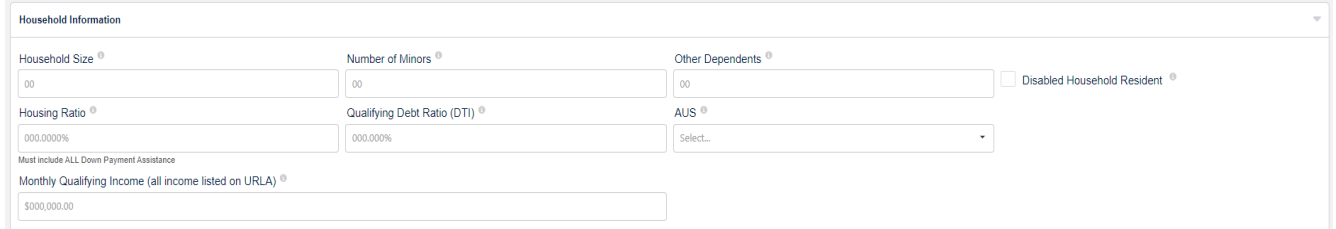

2. Then click **Next**

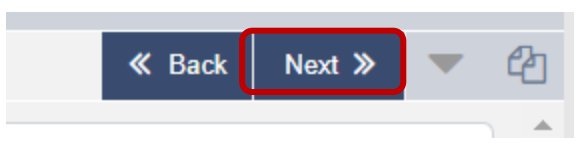

**Note**: If the boxes for more than two borrowers or co-signers are not selected, the Next button will take you to the **Deomographic Information**

### <span id="page-13-0"></span>**Demographic Information**

- 1. Complete all fields in this screen (Ethnicity, Race and Sex).
- 2. NOTE: Use the drop down to toggle back and forth between borrower one and borrower two.
- 3. Then click **Next**

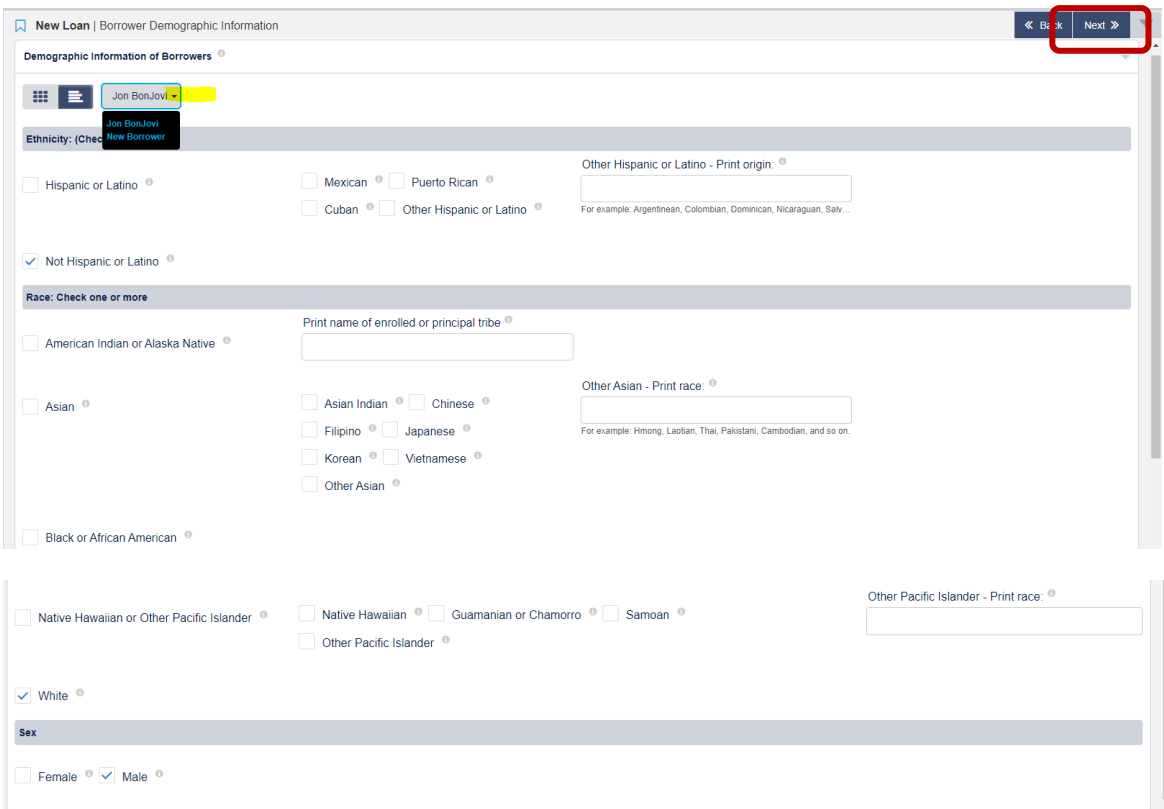

**Note**: If there arenot more than two borrowers or co-signer's, the Next button will take you to the **Property & Loan Information** screen.

### <span id="page-14-0"></span>**Property & Loan Information – Homeownership**

- 1. Fill in all applicable fields. Required fields under Property & Loan Information are:
	- o Property Street
	- $\circ$  Property City narrow the search by typing in the first few letters of the city name select from drop-down – **NOTE**: Some city names are abbreviated, such as St. for Saint. If your city is not listed, contac[t Partner Solutions Team](mailto:mnhousing.solution@state.mn.us)
	- $\circ$  Zip Code (enter the five digit zip code only extra four digits will cause loan errors)
	- o County
	- o State
	- o Property Identification Number (PID) (not required to lock, add if known)
	- o Property Type select from the drop-down
	- o Units **TIP**: enter unit number as only 1 or 2, do not enter 0 before the number (01 or 02)
	- o Year Built
	- $\circ$  Construction type select from the dropdown
	- o Purchase Price
	- o Purchase Price (Acquisition Cost) if no Additional Acquisition Costs, hit tab and Total Acquisition Cost will prefill
		- **NOTE**: If doing a Step Up Refinance, the purchase price field must be left blank.
	- o Property Value
	- o Estate Will be Held in select from the drop-down
	- o Complete Legal Description either now or at [Document Preparation](#page-35-0)
	- o *Start Up Census Tract and Targeted/Non-Targeted fields:* These fields will populate *AFTER* the loan is locked. Prior to lock status the fields will be "grayed-out" and unavailable for manual update

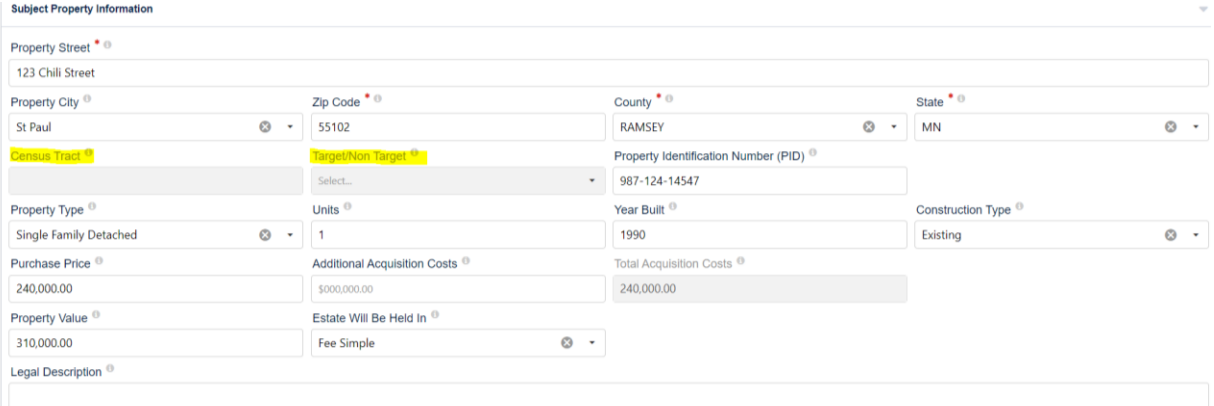

- 2. Scroll down to complete the Required Fields under **Loan Information**
	- o Loan Amount in whole dollar amounts
	- o Term (Months)
	- o Purpose Type select from drop-down
	- o Minnesota Housing UPMI Option (conventional loans only and *typically the answer is No*)
	- o PMI Company select from drop-down
	- $\circ$  FHA Case Number (if FHA) if you do not yet have this, enter 0
	- o Grant Amount (leave blank- no grants currently available)
- o Program select from drop-down
- o Mortgage Type select from drop-down (Conventional, FHA, VA, USDA/Rural Housing Service)
- o Calculated Annual Minnesota Housing Program Eligibility Income
	- For further information regarding calculated annual Minnesota Housing Program Eligibility Income Click on the grey box

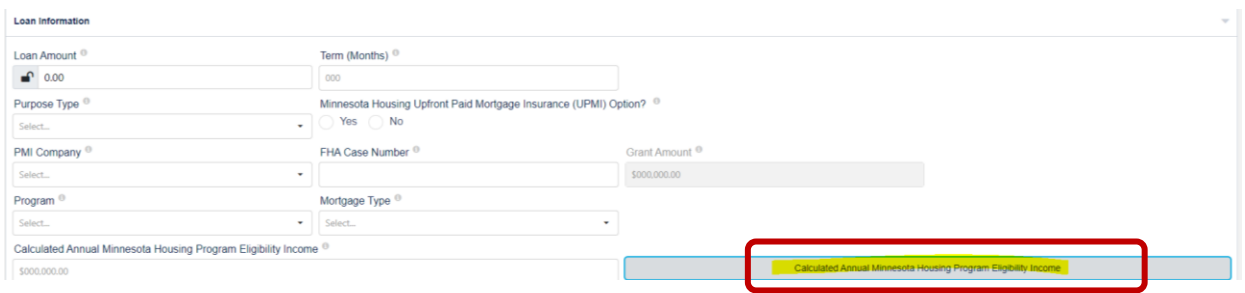

- 3. Continue Scrolling down to complete the Standard Downpayment & Closing Cost Loan Deferred Payment Loan, Deferred Payment Loan Plus, or Monthly Payment Loan (DPL, DPL+, or MPL)
	- o Does this transaction include a DPL, DPL+, or MPL Loan? select Yes or No
	- o Loan Product select DPL, DPL+, or MPL from the drop-down
	- $\circ$  Loan Amount enter the amount of the DPL, DPL+, or MPL in whole dollar amounts
	- o Rate Type and Loan Term will auto fill

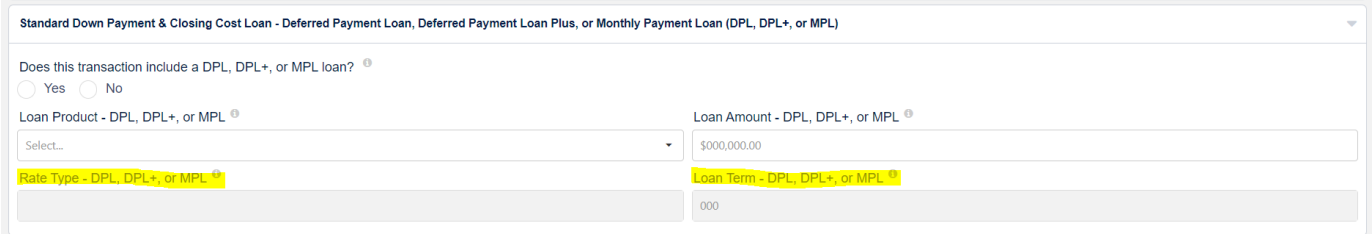

- 4. Continue Scrolling down to complete the Minnesota Housing First-Generation Homebuyer Loan Information
	- o Does this transaction include a Minnesota Housing First Generation Homebuyer Loan? select yes or no
	- o For further information regarding First Generation click on the grey box
	- o Complete the Loan Amount in whole dollar amounts

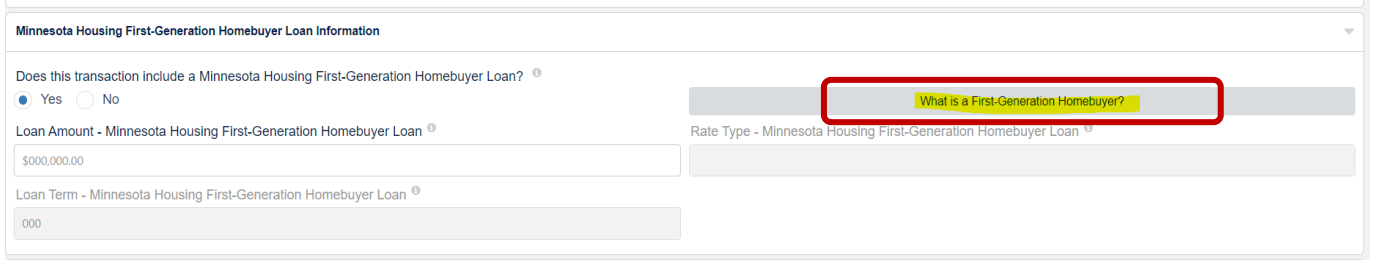

o Which Borrower(s) are First – Generation Homebuyers? This data will prefill from Borrower Information screen

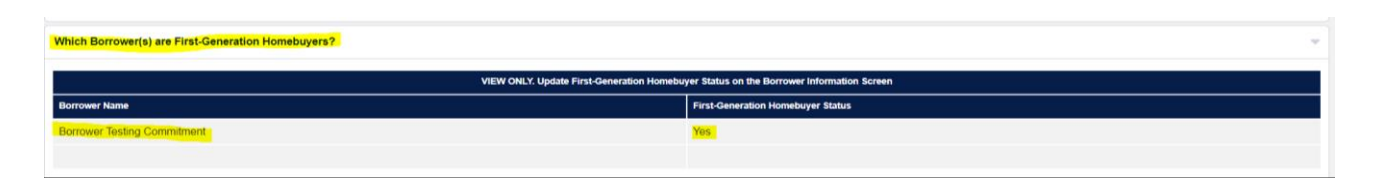

5. Click the Next Button to get to the Create New Loan screen, then click "Create New Loan". The loan will load and take you to the "Loan Summary" screen.

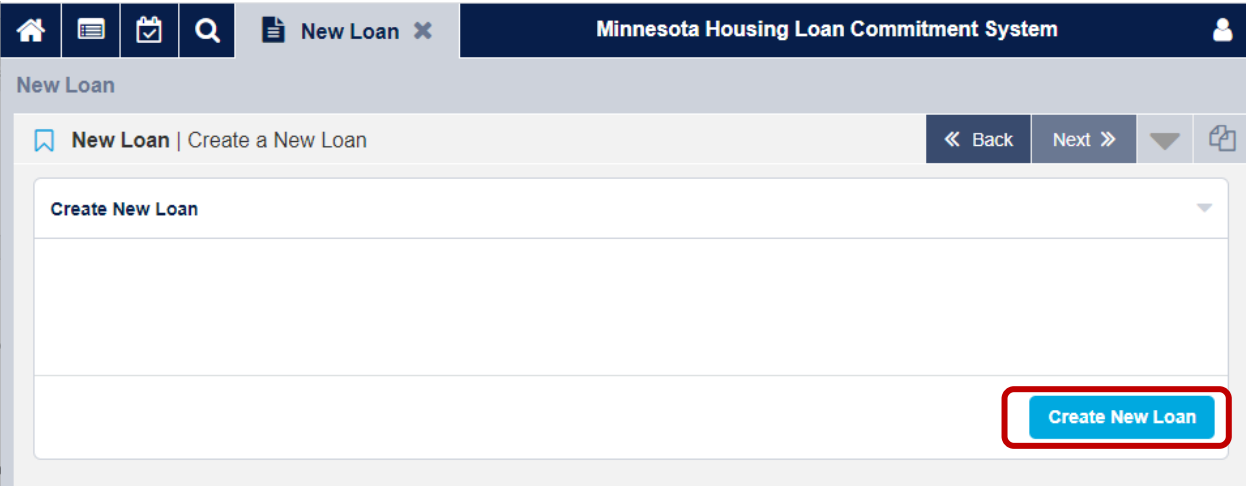

**NOTE:** If you are ready to lock your loan, jump to **[Products and Pricing](#page-19-1)**

# <span id="page-17-0"></span>**Workflow Screen Set Up**

Once your loan is loaded and saved, you will want to set up the "Workflow" screen. Once this is set up, it will remain your default landing screen every time you select a loan.

1. Open your favorites drawer located in the bottom left corner of your screen

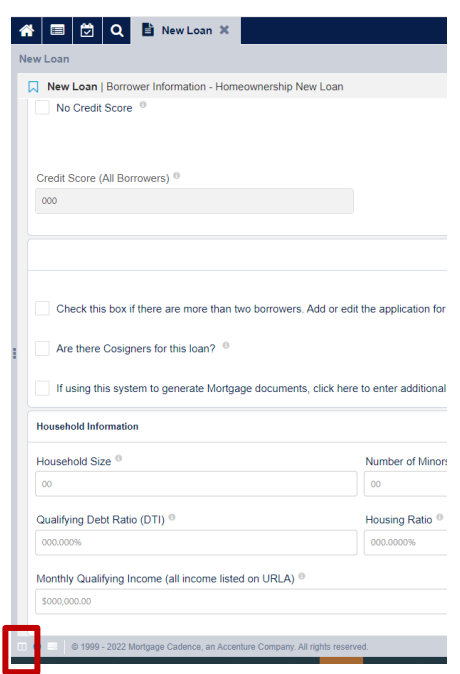

2. Once open, click on "Favorites," then click in the search to find the Minnesota Housing Workflow. Click on Minnesota Housing Workflow, then click Save:

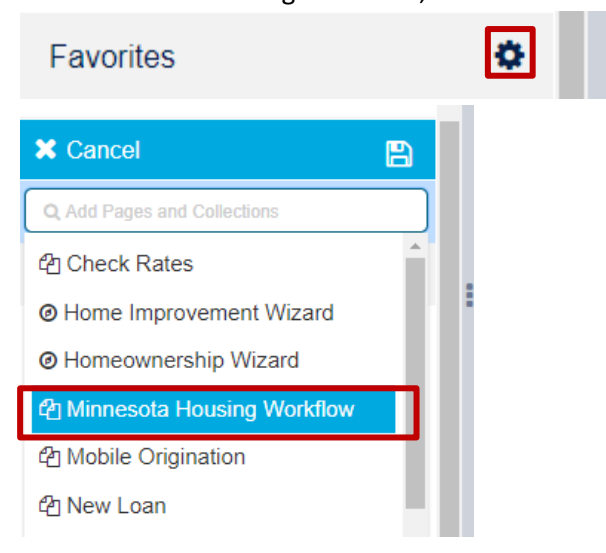

# <span id="page-18-1"></span><span id="page-18-0"></span>**How to add a Co-Signer**

1. On the Loan Summary page check the box

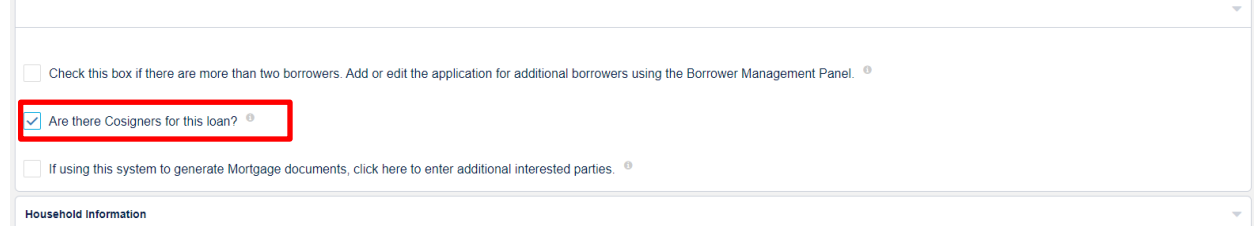

- 2. Clicking this box will automatically open the field for the co-signers
	- o Complete the following for the co-signers
		- First Name
		- Middle Name
		- Last Name
		- Street Address
		- City
		- Choose State from the drop down
		- Zip code
		- Credit Score

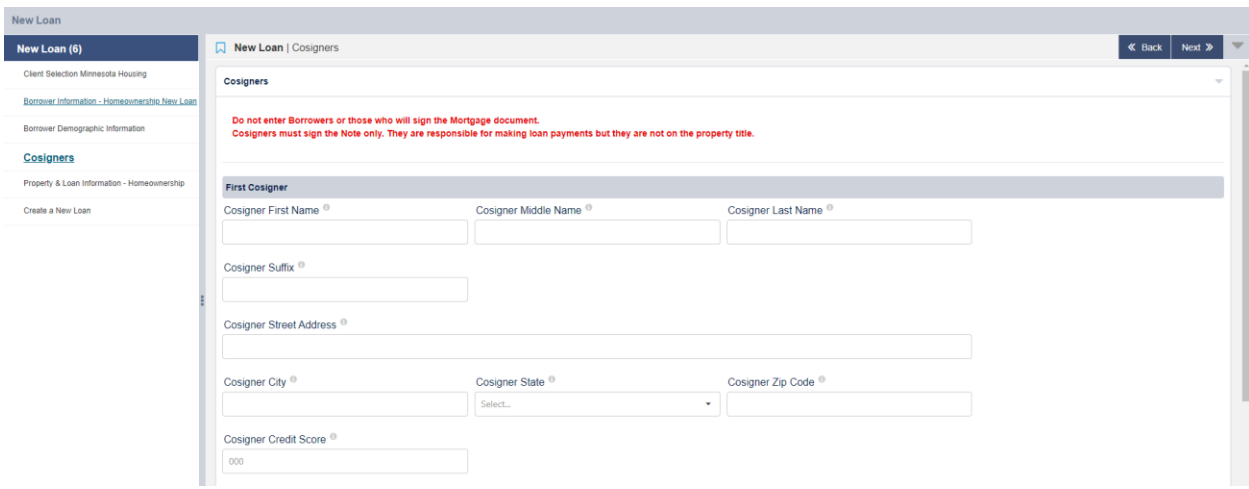

# <span id="page-19-0"></span>**Products and Pricing (How to Lock a Loan)**

1. On the Loan Summary screen, Select **Products and Pricing**.

<span id="page-19-1"></span>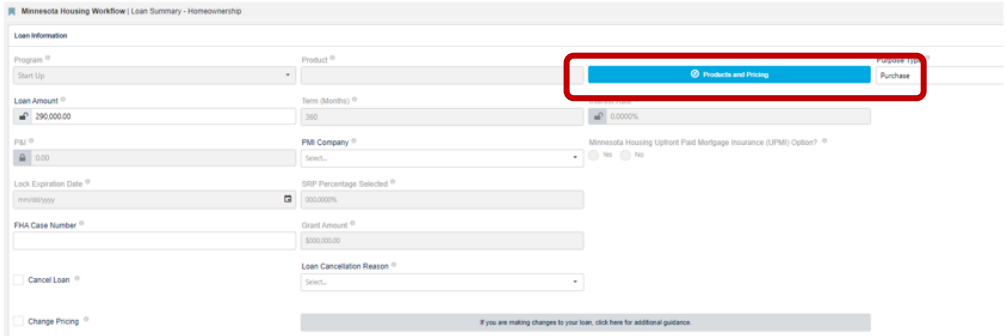

- 2. The Products and Pricing will open; Double check the data fields as you go.
- 3. Use Next to navigate through each tab,

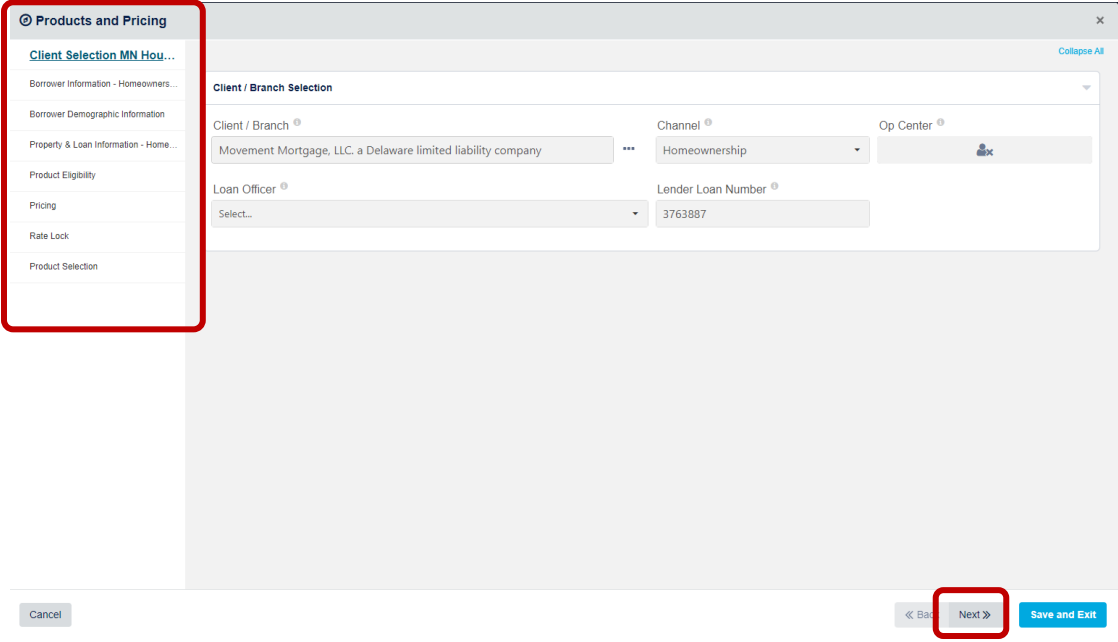

4. In Product Eligibility, Under **Lock Periods**, select 60

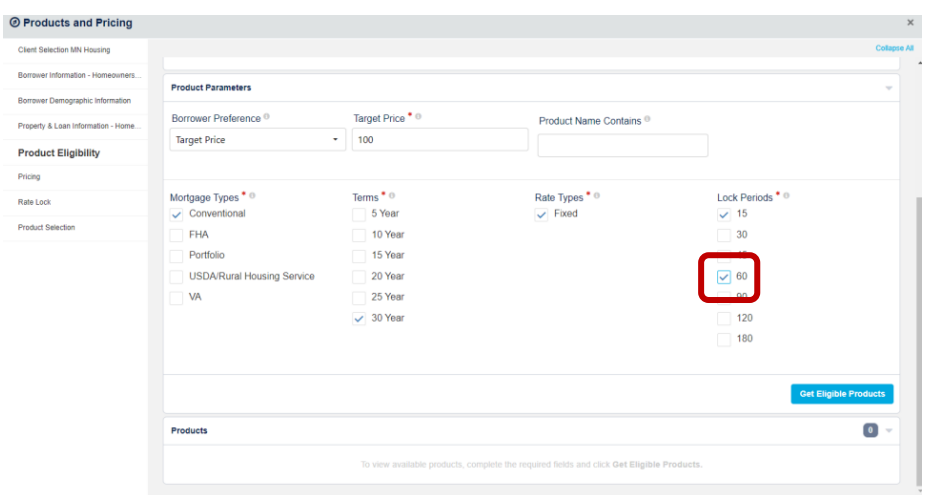

5. Click on the **Get Eligible Products** button.

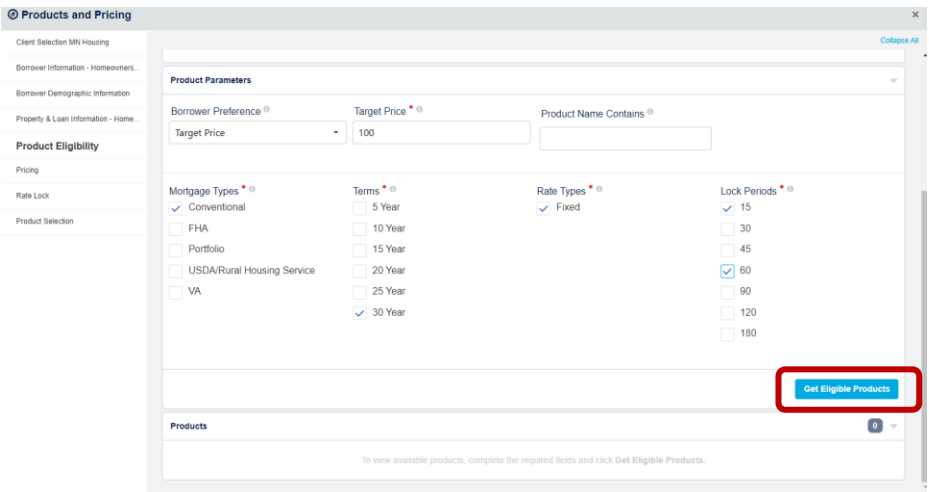

6. Click the arrow next to Product Eligibility to see the list of valid products.

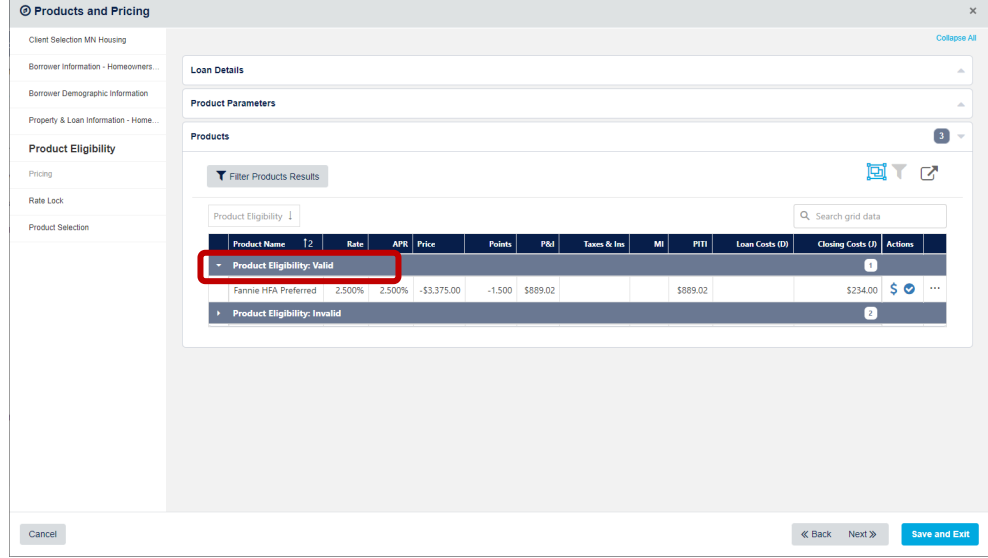

7. Under Actions, click the **O** lcon on the right side of the screen next to the desired product.

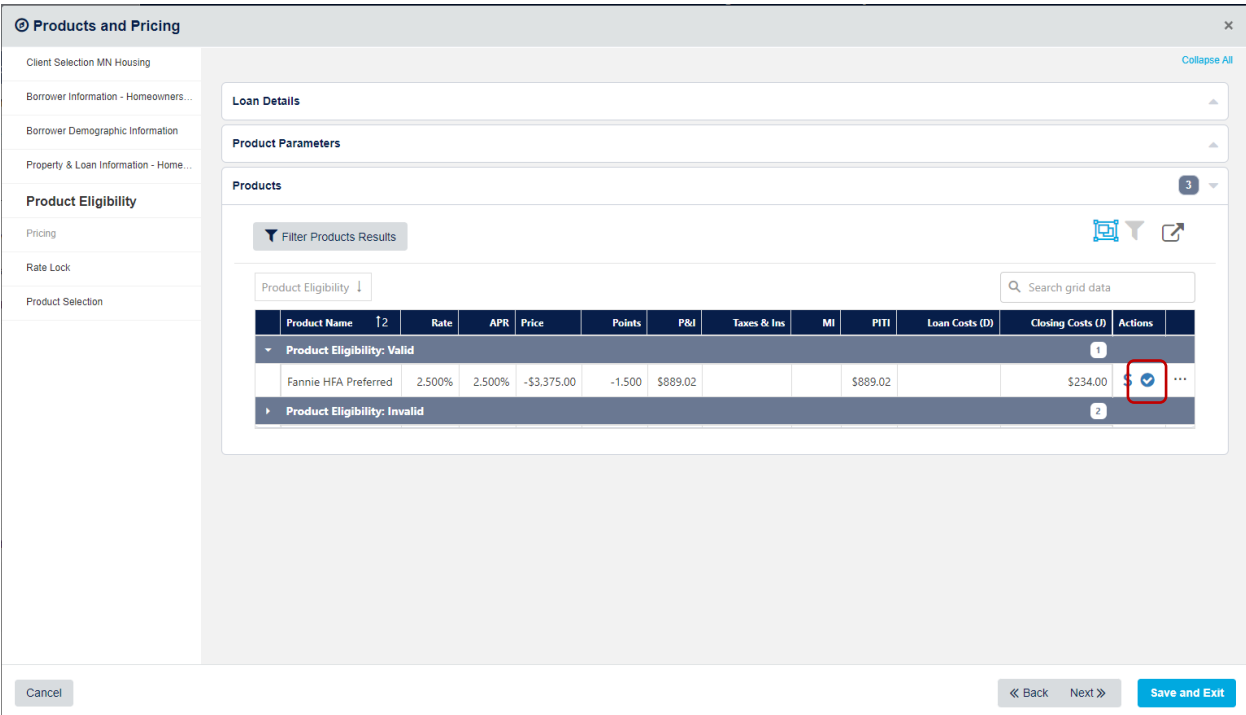

8. The Select button will turn bright blue and the eligible product will load, then select **Next**.

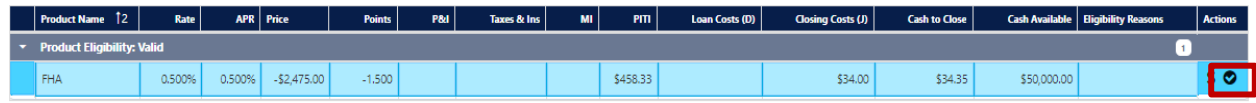

9. If the validation fails, errors will be listed under the **Invalid Products**.

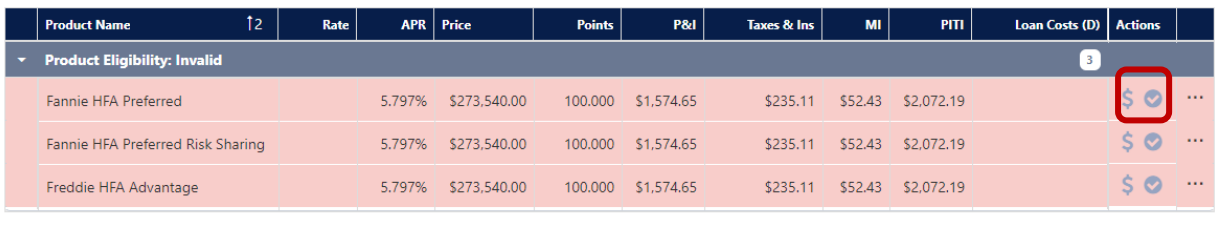

...

To see the reasons for an invalid product click on the  $\Box$  on the far right of the product. This will then list the reasons the product is invalid. Navigate back to the appropriate screens and correct the error(s). Return to Product Validation and click the Run Eligibility button again. Repeat if necessary until all errors are cleared.

# <span id="page-22-0"></span>**Pricing Screen**

- 1. Click the Price button to see rates and SRP options, then click the desired SRP
- 2. A green box will appear around the SRP once selected.
- 3. Click Next to navigate to the next screen.

**Note**: If you're not ready to lock your loan you can click **Save** to register your loan.

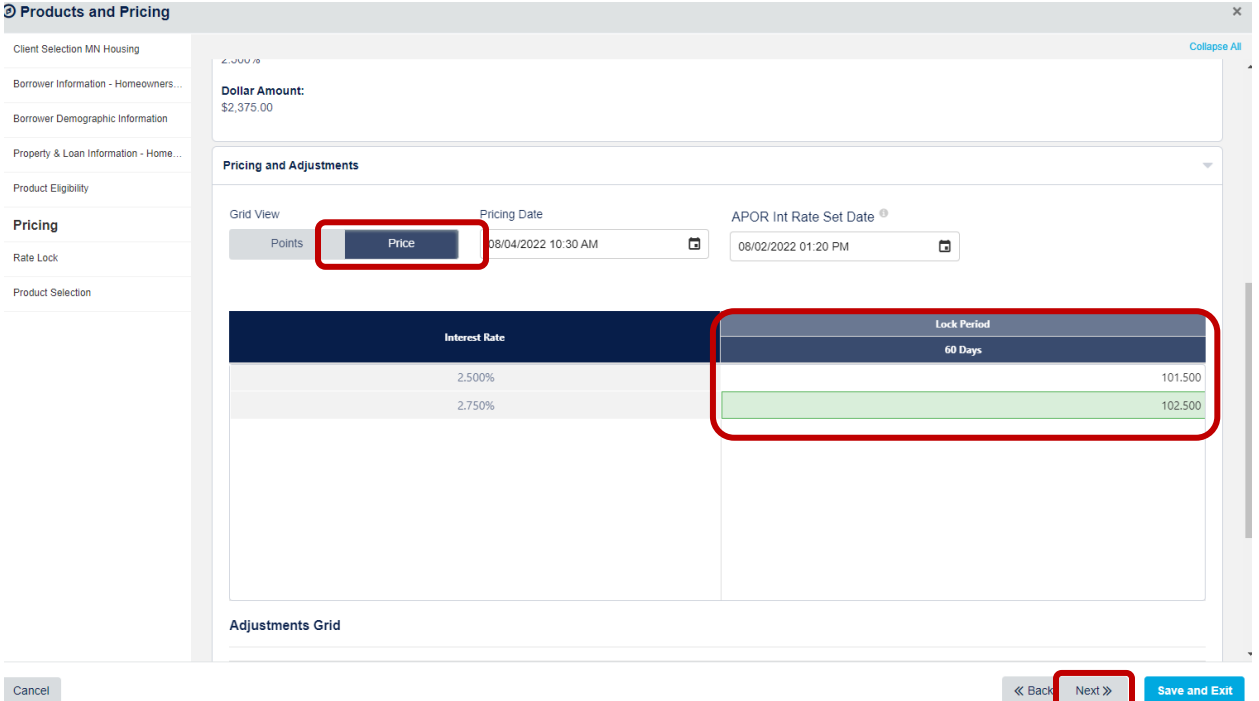

# <span id="page-23-0"></span>**Rate Lock**

1. To lock the interest rate, click the **Lock Action** button.

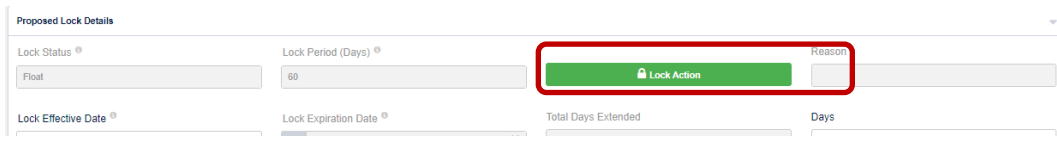

2. In the New Lock Action, us the drop down to select **Lock** then click **Ok.**

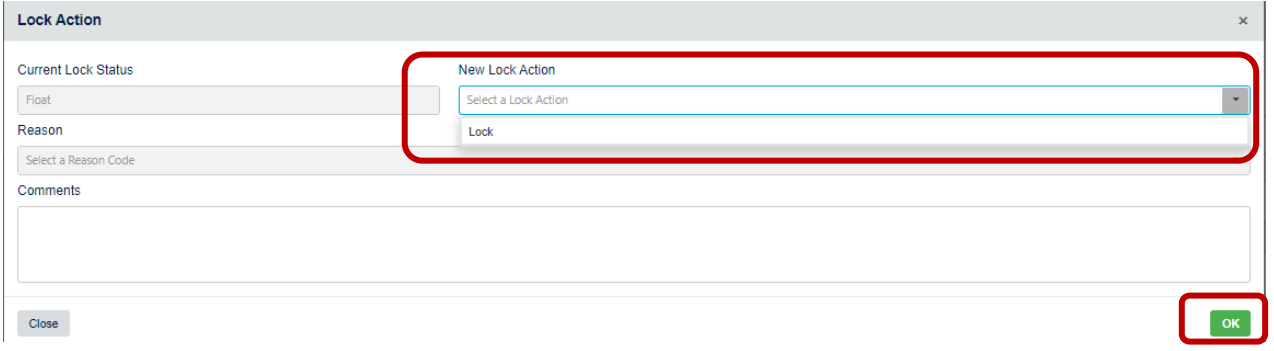

3. The **Lock Status** has now changed to **Locked**. Click on **Save and Exit** to return to the Loan Summary Screen. NOTE: If you do not click Save and Exit after changing to Lock, your loan will not actually be locked.

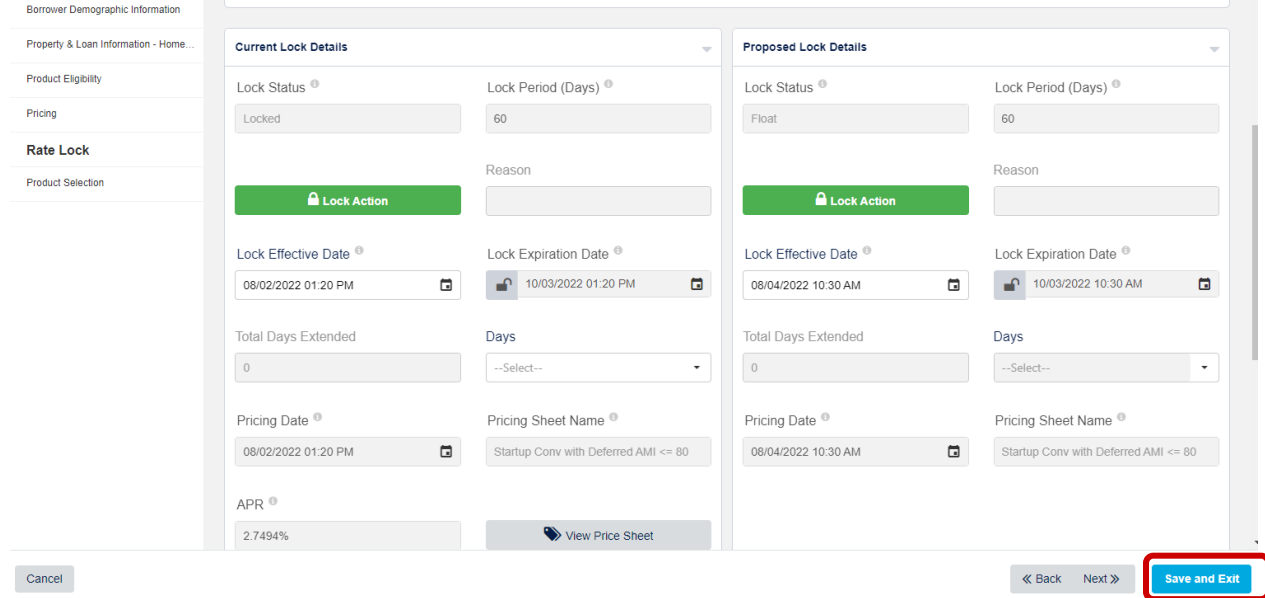

4. At the top of the screen under the borrower's name, note the Minnesota Housing loan number, loan status (Registered), and lock status (Locked).

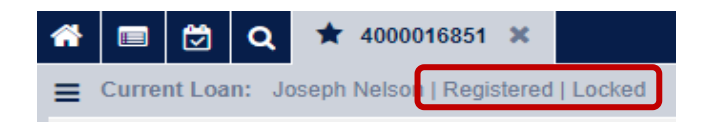

# <span id="page-25-0"></span>**Print/Generate Documents**

Once a loan is locked or ready to close you are able to generate documents needed for the loan. For a comprehensive list of the documents needed for each loan type refer to the File Delivery Checklist page 5 of the [Forms Guide and Glossary.](http://www.mnhousing.gov/get/MHFA_203006)

1. From the loan summary screen click the in the top right corner of the screen.

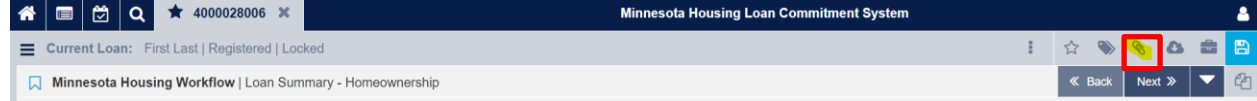

2. Then select Order Documents

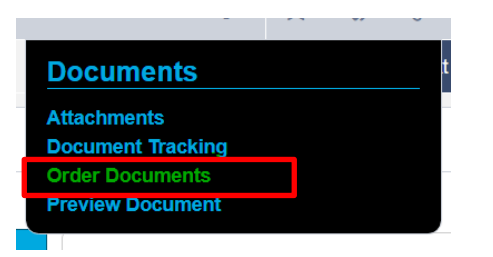

3. Select Order Package

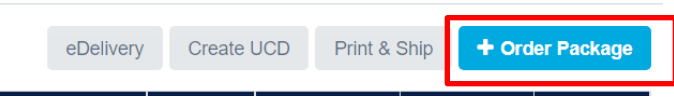

4. Select Internal

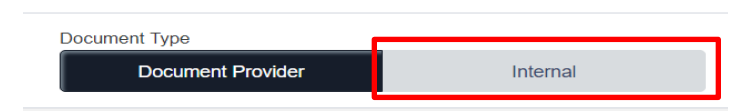

5. Select the documents you need – scroll down to see all the documents you may need Once you have selected all documents you want to generate, select Order

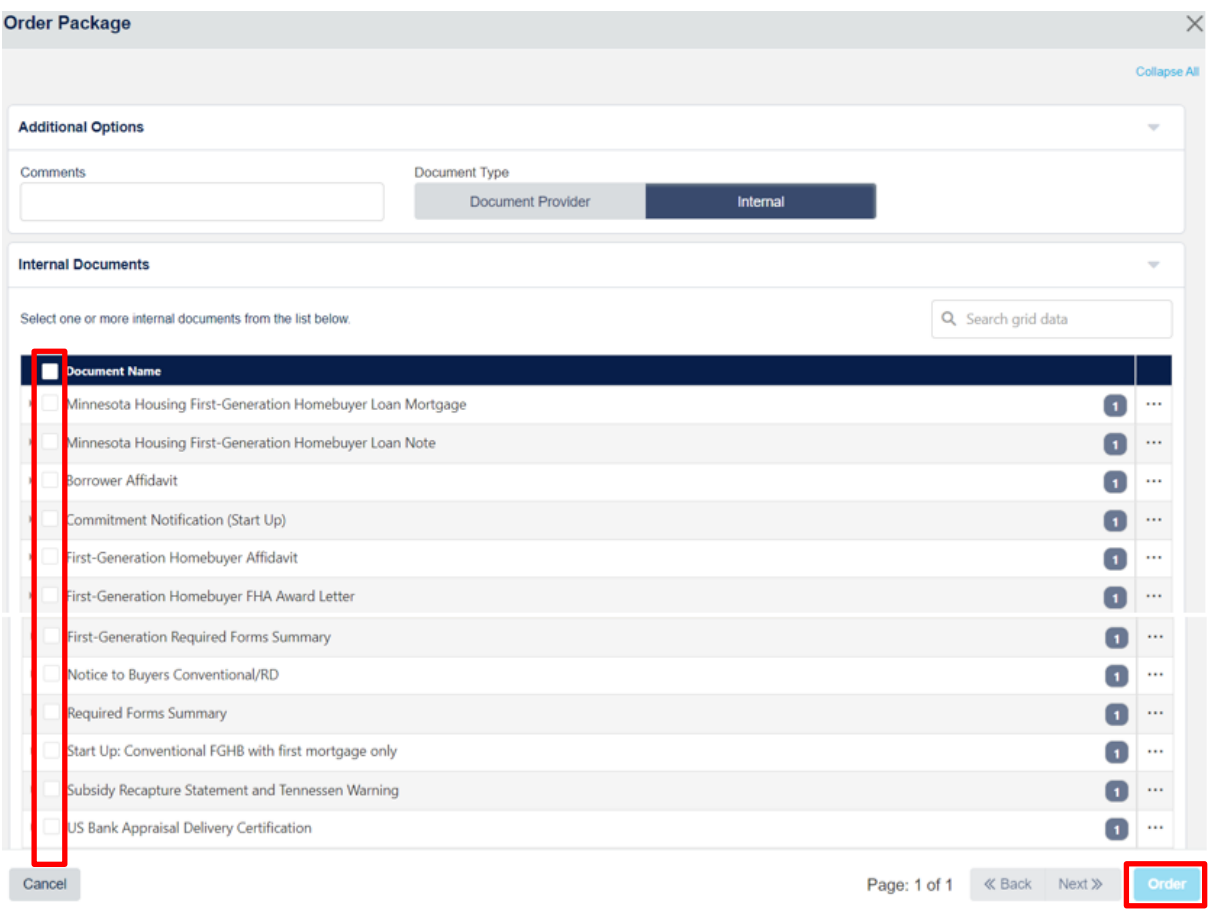

6. You will see the package name appear on the screen. You may need to click the Refresh button a few times until the Status shows Complete. Once status is complete, click on the package name to access the documents.

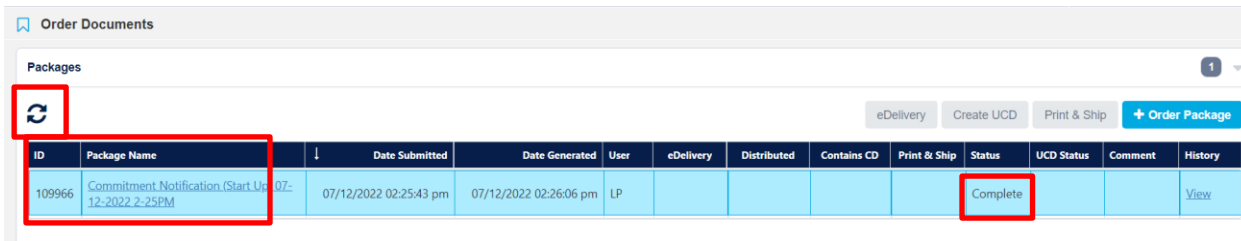

# <span id="page-27-0"></span>**Updating or Changing Pricing on a Locked Loan**

- 1. This section describes how to change loan pricing when a loan is in a locked status. Some examples of changes that would require a loan to be re-priced:
	- o Program
	- o Product
	- o Term
	- o Minnesota Housing Upfront Paid Mortgage Insurance (UPMI) Option (Yes/No)
	- o Interest Rate/SRP Percentage Selected
	- o Down Payment & Closing Cost Loan Indicator (Yes/No)
	- o Down Payment & Closing Cost Loan Product
	- o Monthly Loan Qualifying (1003) Income for conventional loans
- 2. Some examples of items that may not require a loan to be re-priced:
	- o DTI
	- o Loan Amounts
	- o Property Value
- 3. Open the loan. (It will always open to the **Loan Summary** screen.)
- 4. Check the **Change Pricing** box.
- 5. Click **Save Loan** (Lock Status will switch from Locked to New).

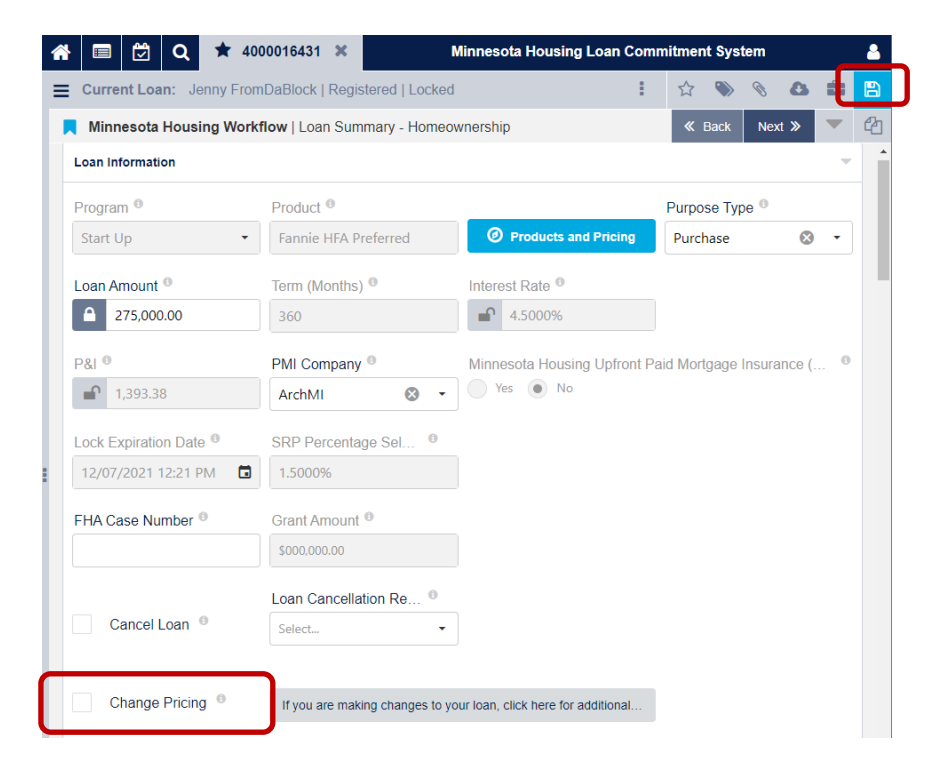

6. Click on the **Products and Pricing** in the Loan Summary page to open Wizard.

**O** Products and Pricing

7. Then select **Property & Loan Information** on the left side of wizard Menu.

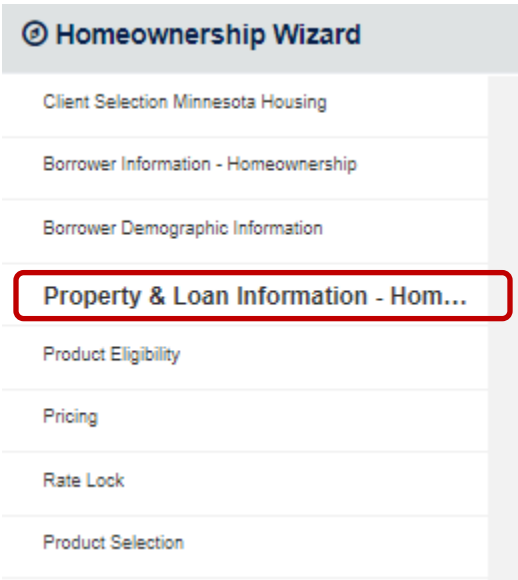

8. Most updates will be done in the **Loan Information section,** (i.e., Down Payment & Closing Cost Loan Information, PMI Company, FHA Case Number, and Mortgage Type).

**NOTE** – the monthly loan qualifying income needs to be updated on the Borrower Information page

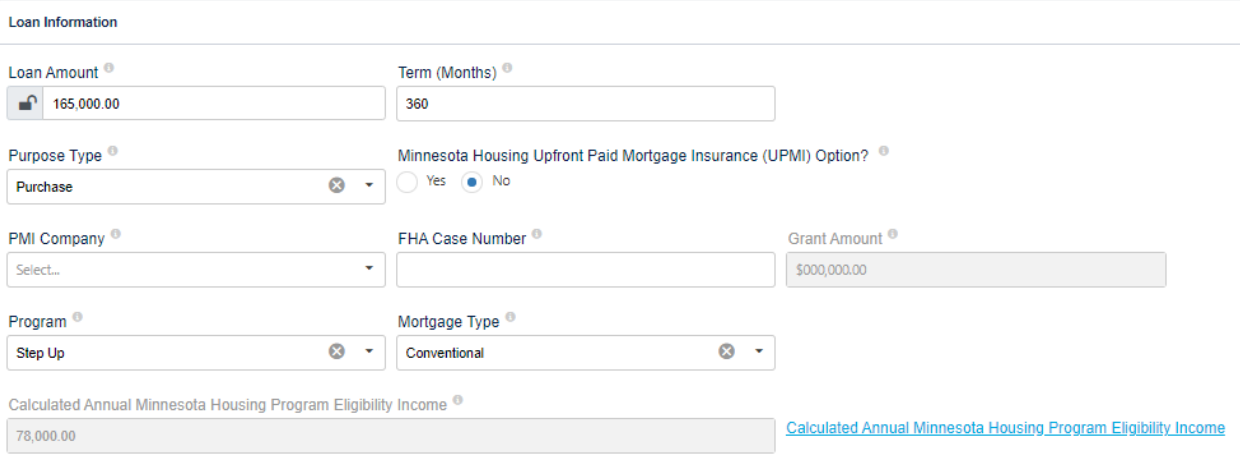

9. Once you've made your changes, go to the Product Eligibility Screen, select **60** in the "Lock Periods" section, and then click **Get Eligible Products**

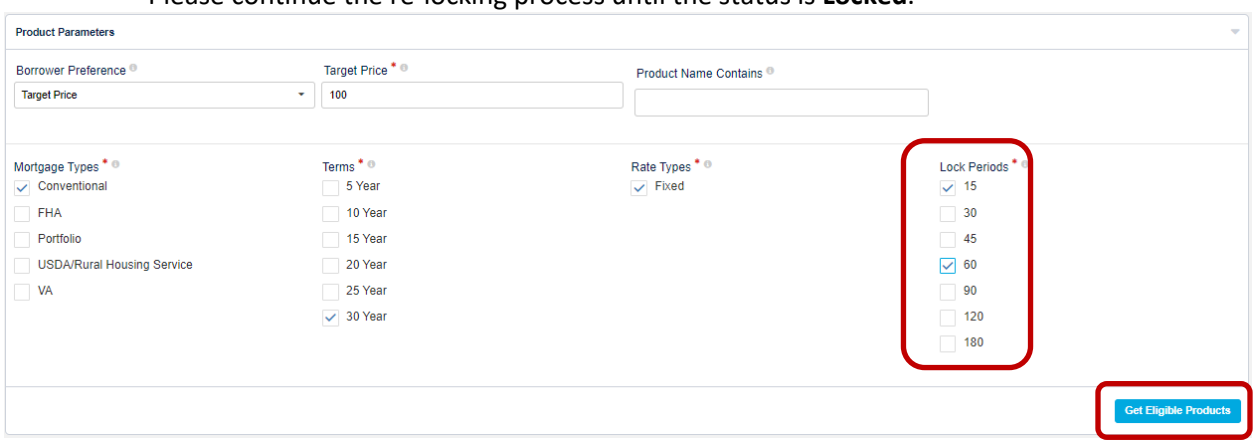

**Note***:* If relocking the loan is unsuccessful the status will show Float instead of New. Please continue the re-locking process until the status is **Locked**.

10. Review the eligibility results and correct any errors listed under the Invalid Products (click on the … **next to the Actions** to see errors).

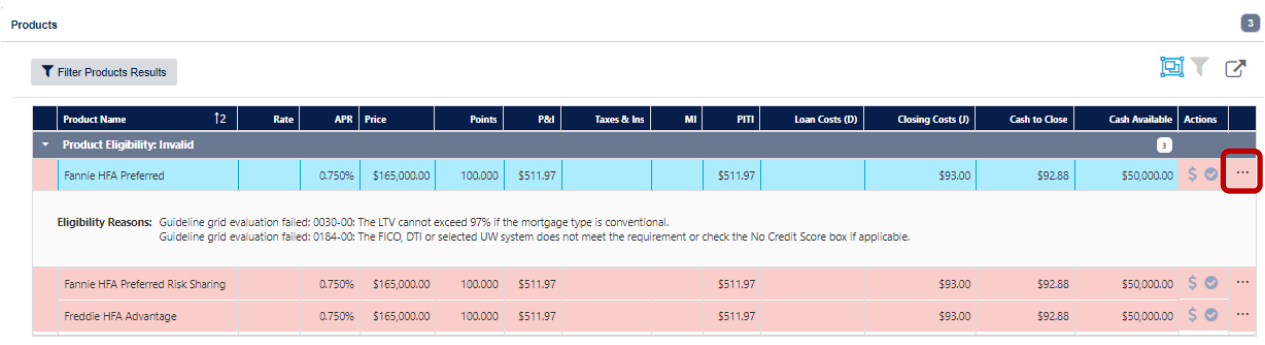

11. If you have no errors or have corrected your errors, Select the **Valid Product** by clicking the icon under **Actions.** Then select **Next to** Navigate to the **Pricing** screen.

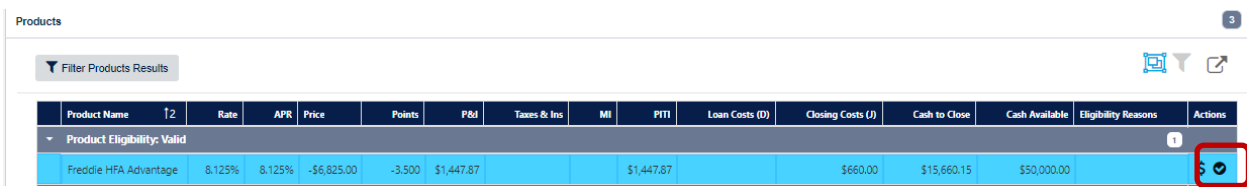

12. Verify the Pricing Date matches the original lock date (APOR Int Rate Set Date).

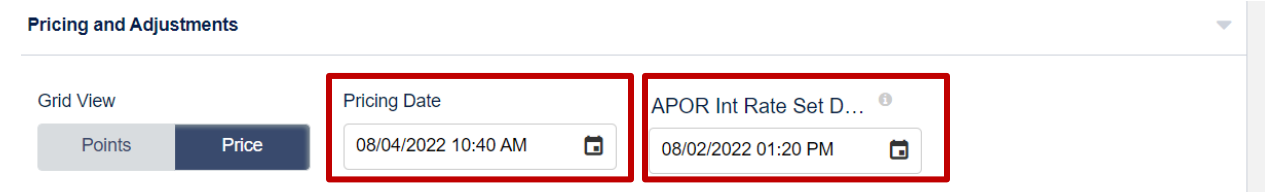

13. If dates are different, click the calendar icon in the **Pricing Date** box to select the correct date and time (after 10 a.m., before 8 p.m.), then click OK

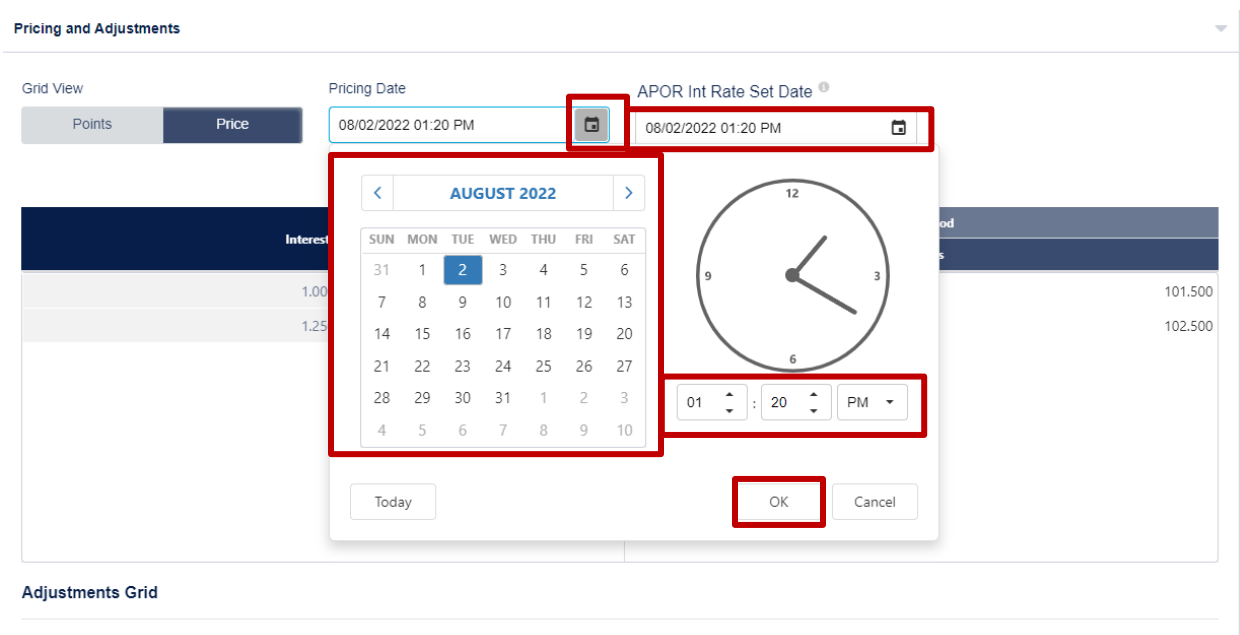

14. Select the SRP that corresponds with the interest rate.

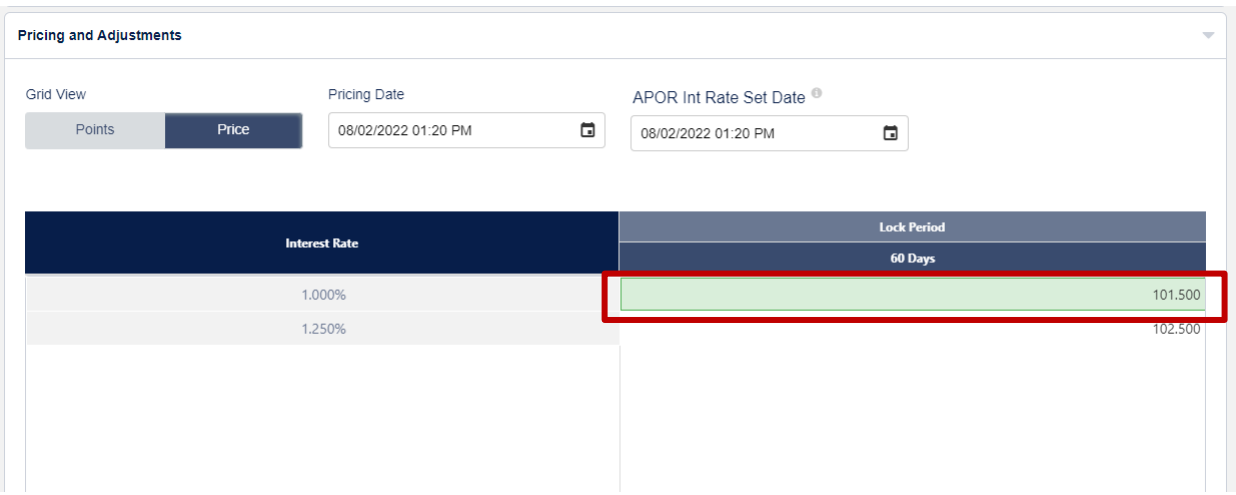

15. Click the **Lock Action** button, then in **New Lock Action** dropdown select **Lock**.

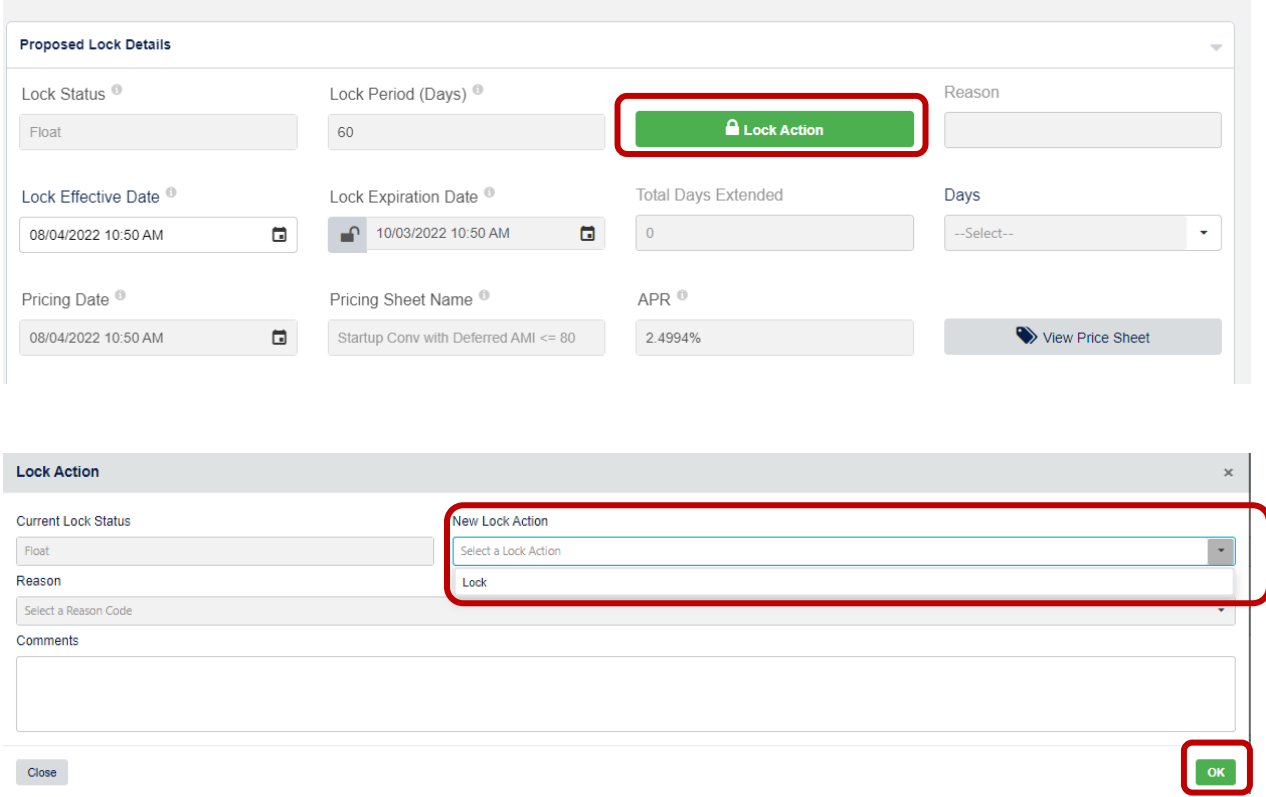

- 16. Click **OK** then **Save and Exit** to complete the Pricing change.
- 17. Lock Status is changed to **Locked**. If still showing **New** or **Float**, close the loan and open again and the status will update to Locked.

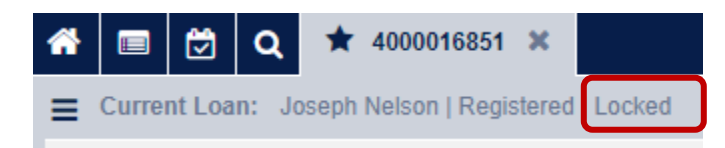

# <span id="page-32-0"></span>**How to Extend a Rate Lock**

#### 1. Open the loan. Click **Products and Pricing** to open the pricing wizard

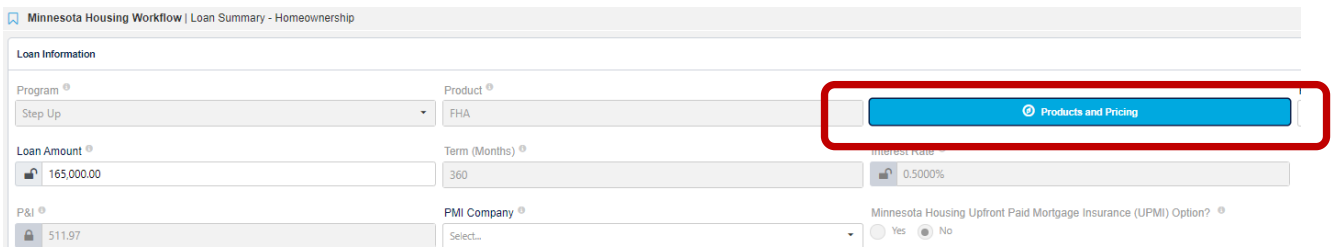

#### 2. Select **Rate Lock** from the left side of the screen.

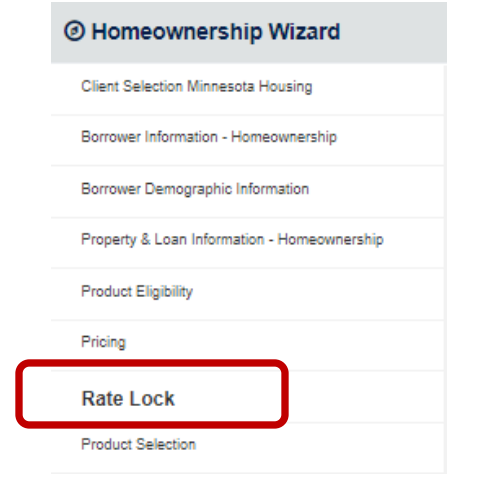

#### 3. Click **Lock Action** under Current Lock Details

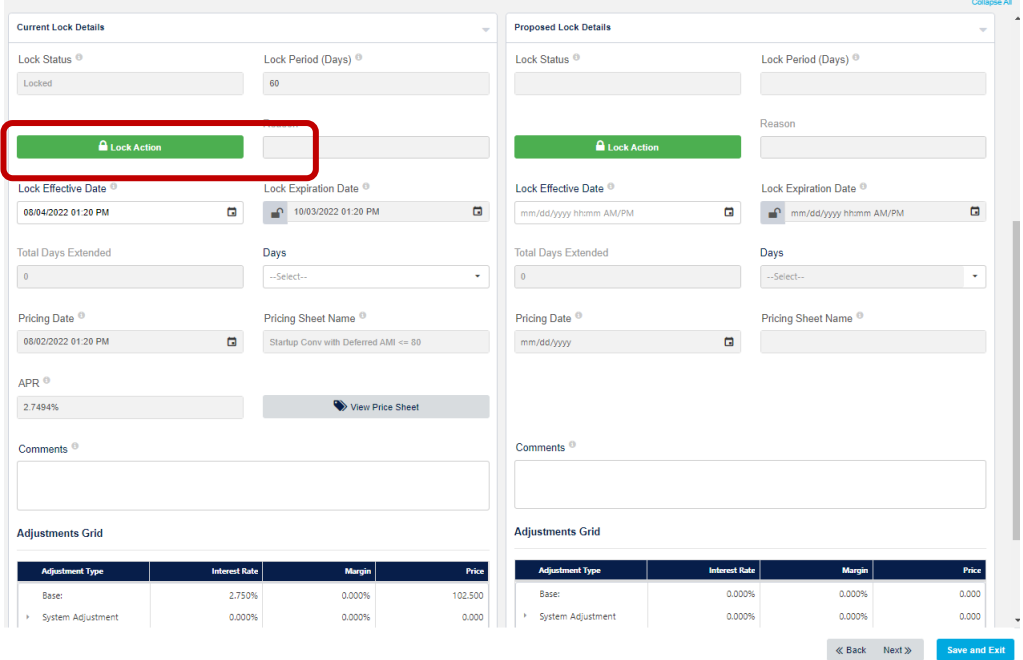

4. From the drop down, select **Extend Lock** and click **Ok** to return to the Rate Lock screen.

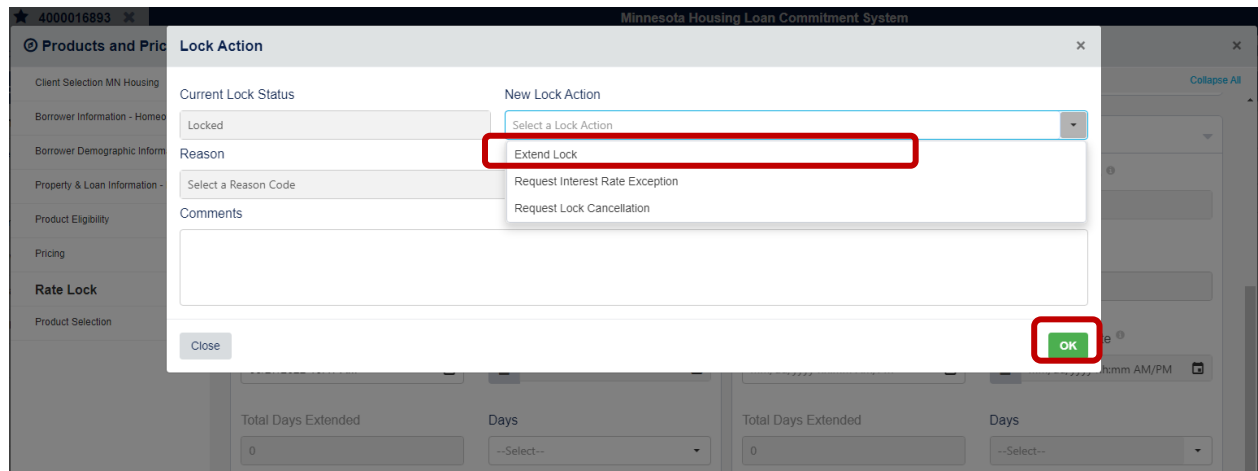

5. Click the **Days** drop down; choose a 15- or 30-day lock extension

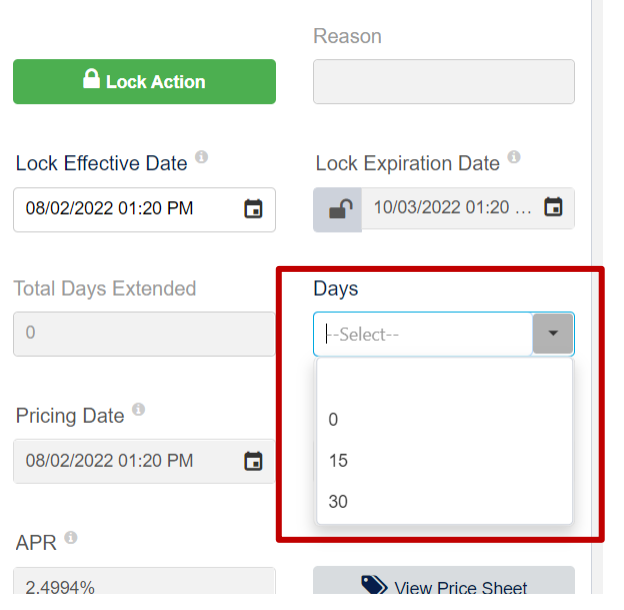

- 6. The lock expiration date will automatically update. Click Save and Exit
- 7. lock status will update to **Lock Extended.**

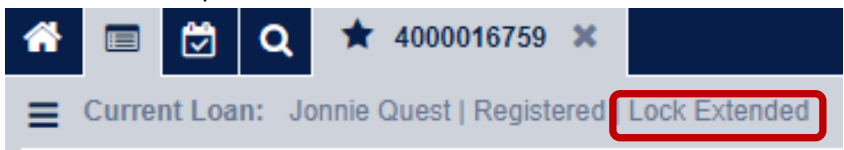

# <span id="page-34-0"></span>**How to Cancel a Loan**

1. Open the loan to the **Loan Summary** page click Cancel Loan. Select a **Loan Cancellation Reason** from the drop-down list

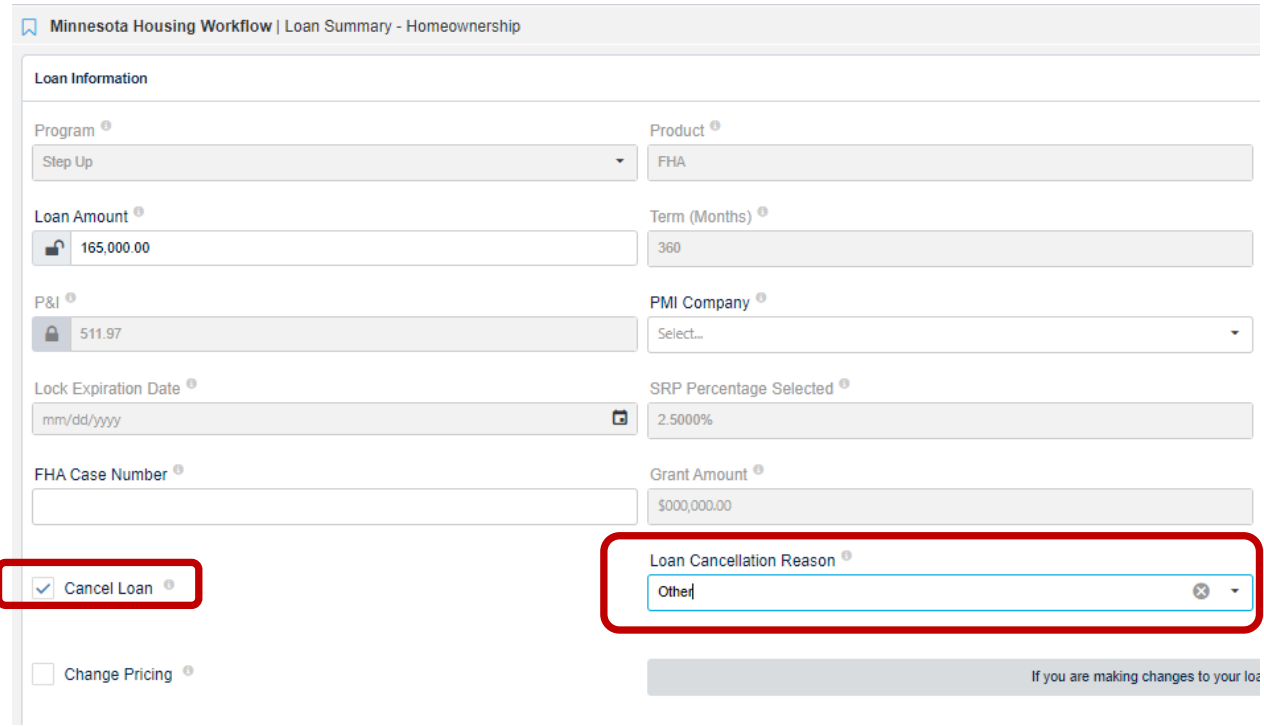

2. Then click Save in the upper right corner

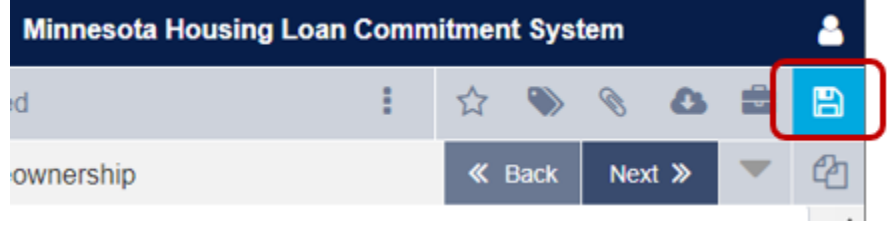

3. The Loan will be listed as Cancelled at top of the screen.

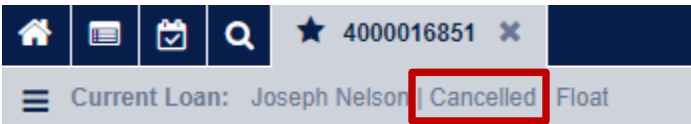

# <span id="page-35-0"></span>**Document Preparation**

1. Double click the **contract on the far left of the screen then click on Document Preparation-Homeownership**

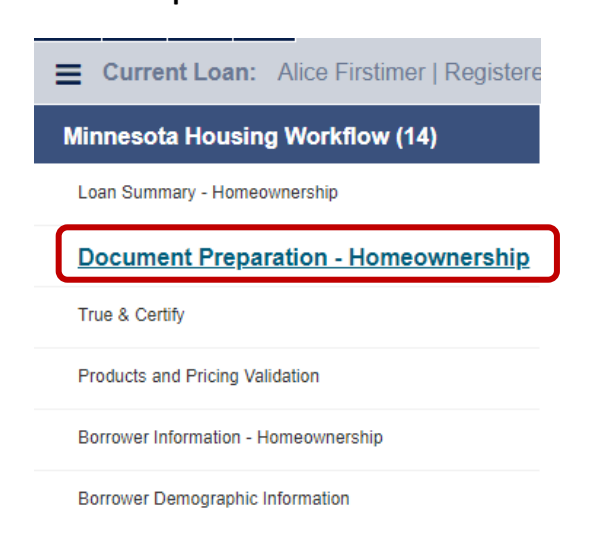

- 2. In the Document Fields Confirmation
	- o Enter the closing date
	- o First Mortgage Note P&I
	- o First Payment Date The maturity date will auto populate.
	- o DPL, DPL+ or MPL Note P&I

**Note**: Interest Credit Closings are allowed but be sure the first payment date is adjusted so the maturity date populates correctly.

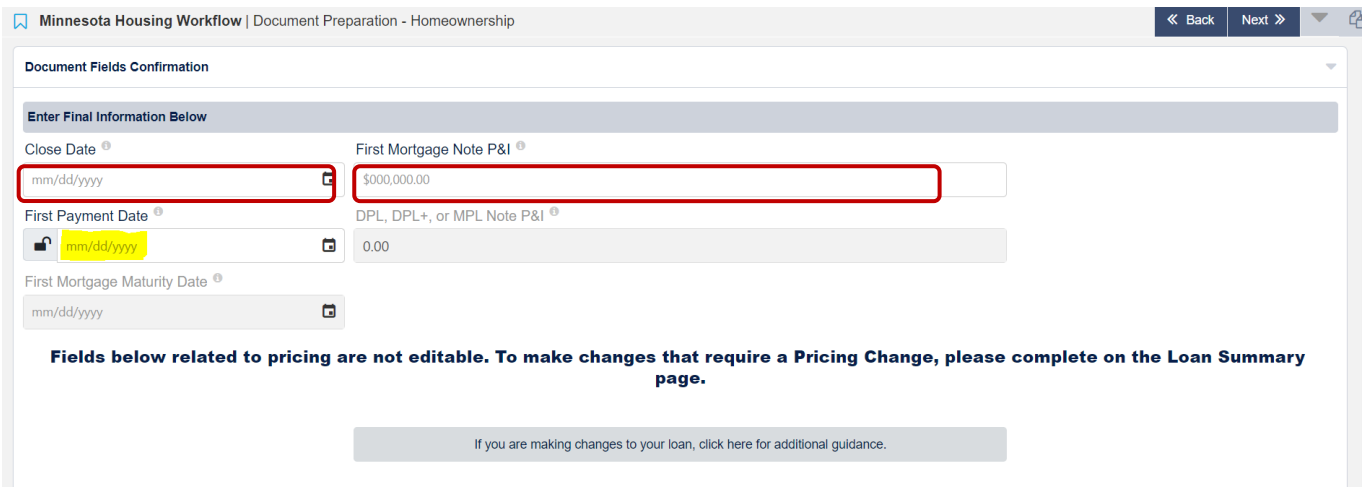

3. Verify Borrower Information is correct

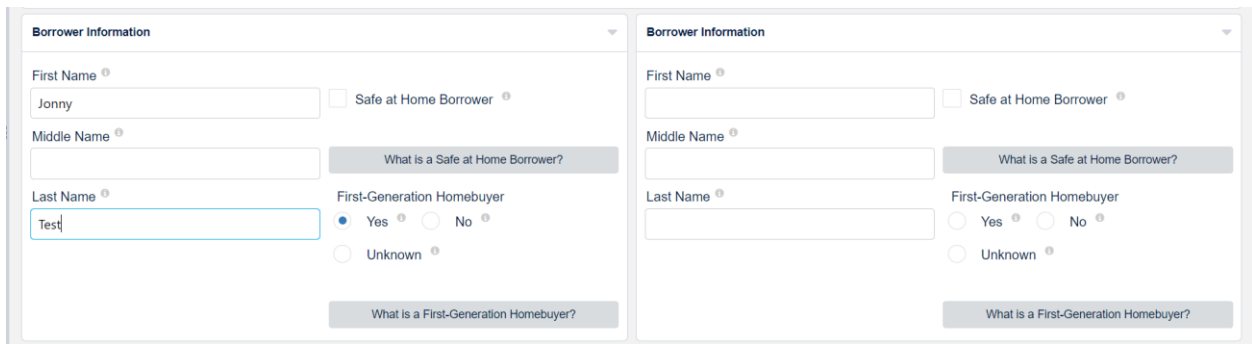

4. Review and Update Standard Down Payment & Closing Cost Loan – Deferred Payment Loan, Deferred Payment Loan Plus or Monthly Payment Loan (DPL, DPL+ or MPL) **NOTE**: only MPL will require the P&I

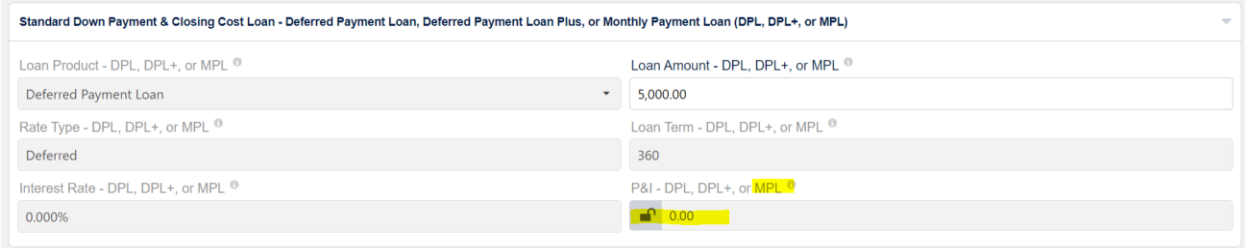

5. Review to make sure the Minnesota Housing First-Generation Homebuyer Loan information is correct

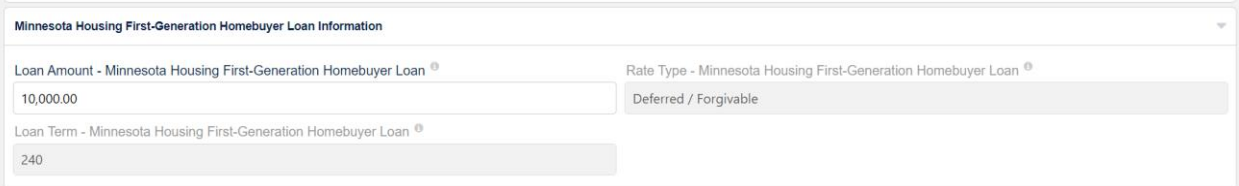

6. In the Subject Property Information section, complete the **Legal Desciption**

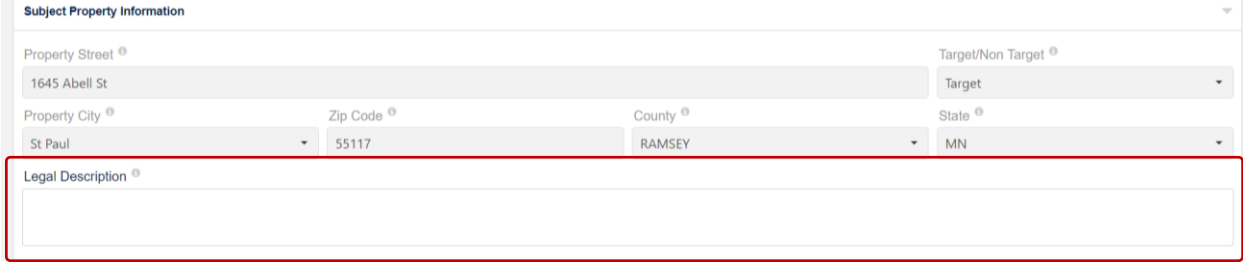

### <span id="page-37-0"></span>**Document Prep - Mortgagors**

1. Complete this step before printing documents. This ensures the Borrower/Mortgagors are listed on the first page of the downpayment and closing cost (second) mortgage. Enter the borrower(s) name(s) and vesting information on this screen. The Mortgagors Section is located on the **Document Preparation** screen. Enter in the borrower(s) name and vesting information in the Mortgagor box shown below.

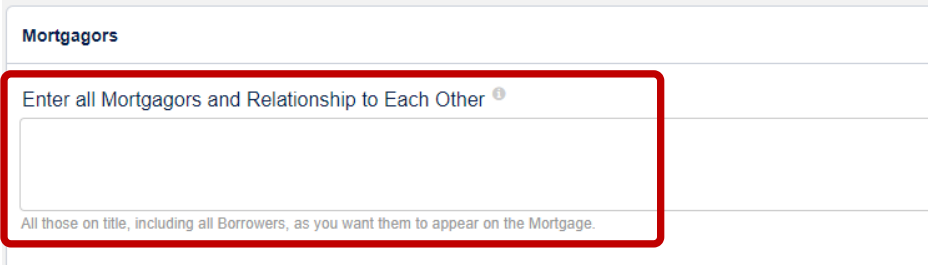

2. **Only** enter names in the "Additional Mortgagor Names" section if you have individuals who will sign the mortgage and need to be listed on the signature block of the mortgage. If there are, check the box so you can access those fields.

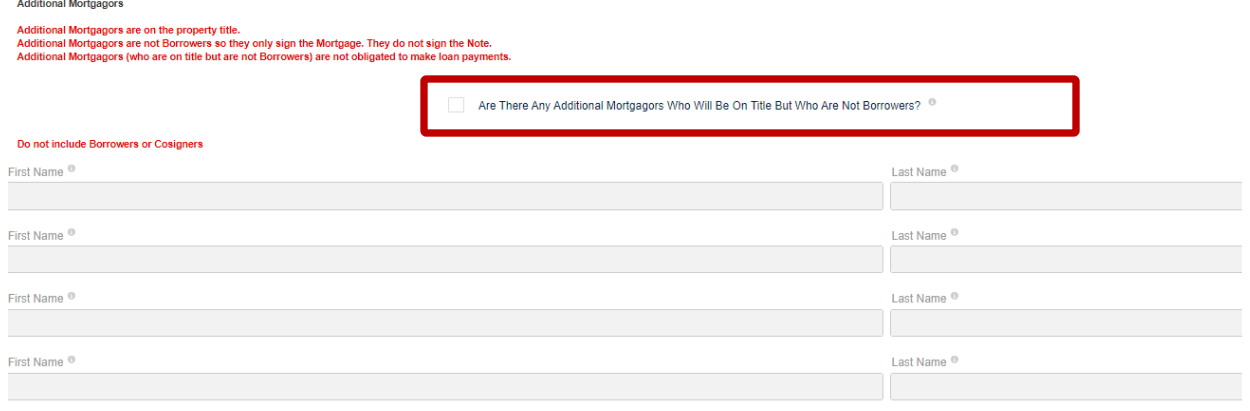

3. If applicable, verify and update the co-signers information below. Cosigners must sign the Note only.

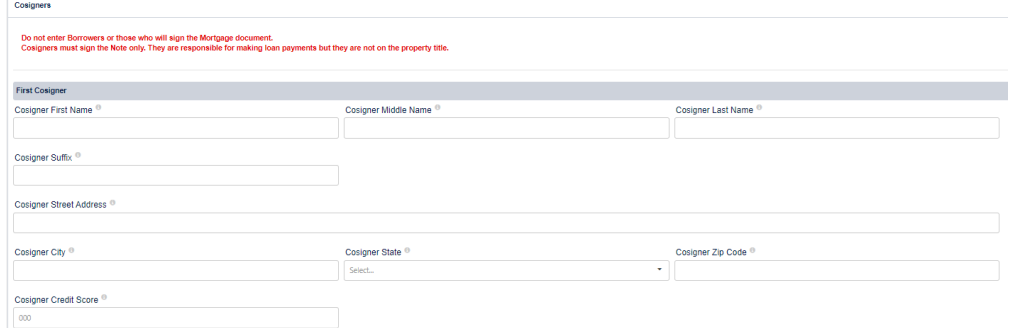

4. Once data fields are verified and updated as applicable, you ca[n generate the documents for the](#page-25-0)  [closing package.](#page-25-0)

# <span id="page-38-0"></span>**True & Certify**

**Before completing the True & Certify process, review all the data fields in the Loan Summary screen for accuracy and update/correct the data where necessary. Best practice is to have the closed loan file in front of you to verify all information entered in system matches the closed loan file.**

**Complete the True & Certify screen** *after* **the loan has closed. Once this process has been completed you will no longer be able to make any updates. You must verify all information is accurate before completing the True & Certify process.** 

Program eligibility income and monthly qualifying income are pre-populated from what was entered in the system earlier. Verify both incomes are correct and update if needed.

1. Double click the on the far left of the screen and select True & Certify

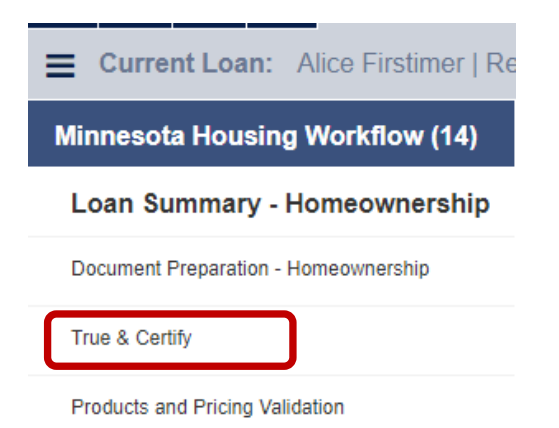

2. Click approve, then click the save button in the upper right corner

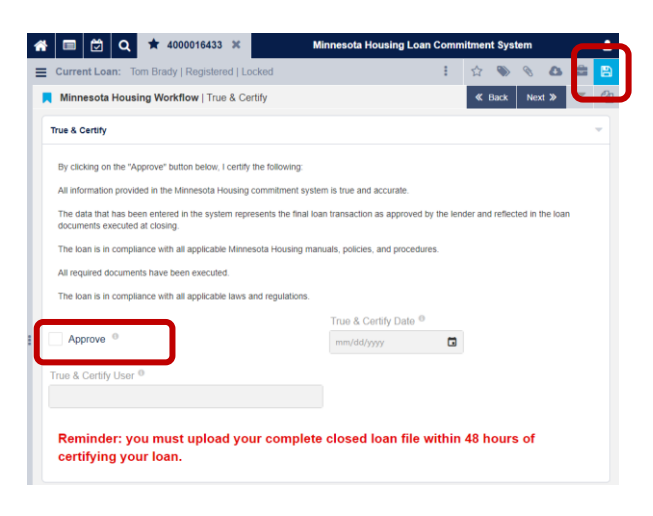

3. After clicking **Save**, the loan status will change to Lender Certified, the True & Certify Date populates, and the User's name is populated next to Certifier.

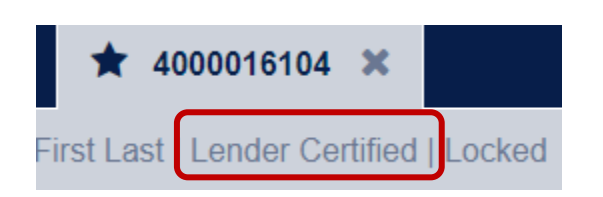

4. **NEW: Add Attachments** button has been added to the bottom of the True & Certify screen (you can still access through paper clip icon too).

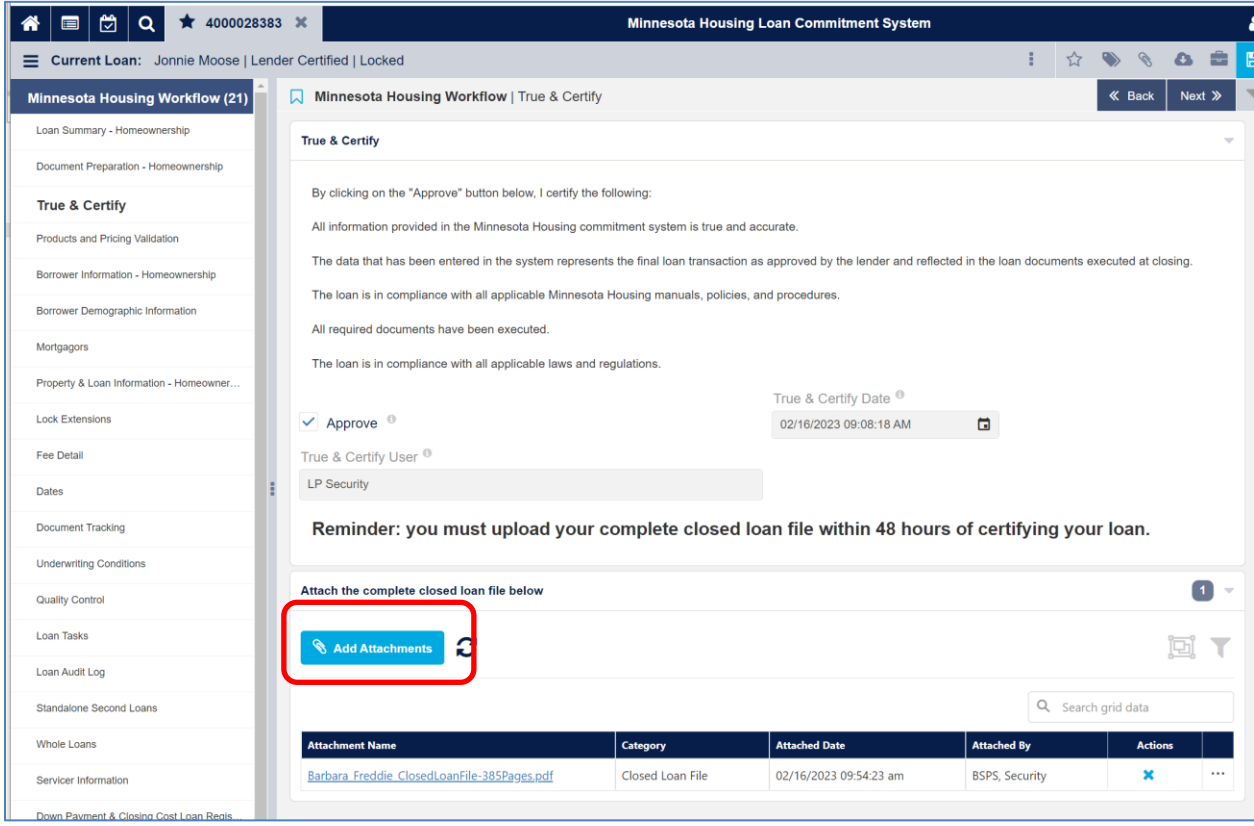

# <span id="page-40-0"></span>**Uploading the Closed Loan File**

If you did not upload the closed loan file from the True and Certify screen, follow the steps below to attach the closed loan file.

1. In the Actions menu, select **Attachments**.

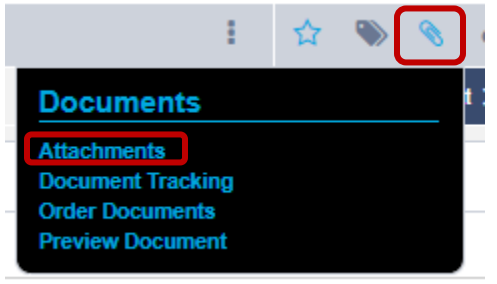

2. The Attachments dialog displays. Click the **Add Attachments Icon** caret as shown.

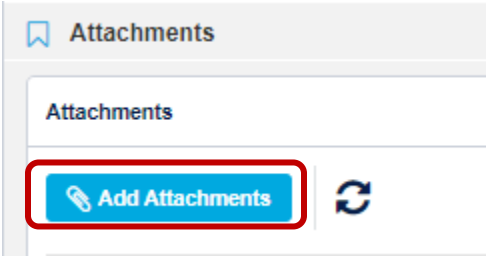

3. Click the **Browse for files** button to search for and select the closed loan file. In the **Category** dropdown list, select **Closed Loan File** then click **"Upload Attachment"**

#### MINNESOTA HOUSING – HOMEOWNERSHIP SYSTEM GUIDE

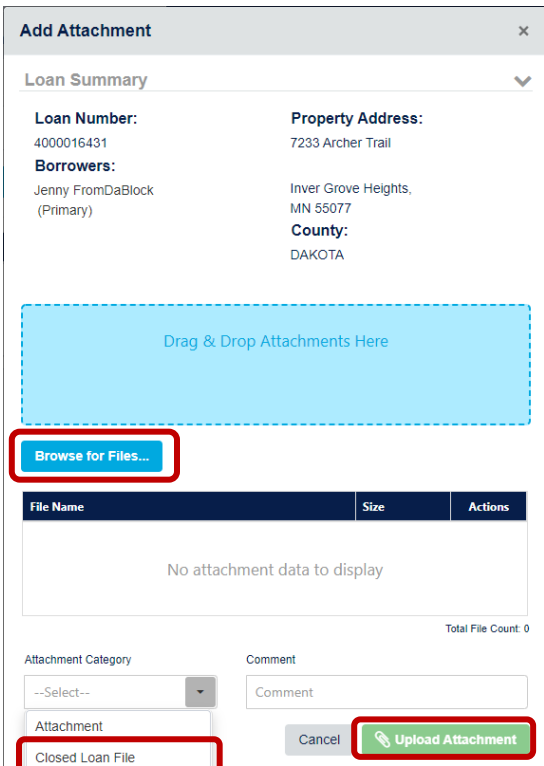

- 4. You can enter a comment in the **Comments** field.
- 5. **Trailing Documents**: This category should be used for all trailing documents such as the recorded Mortgage and Assignment and the Rehab Completion Certificate. Change Attachment Category to Trailing Documents.

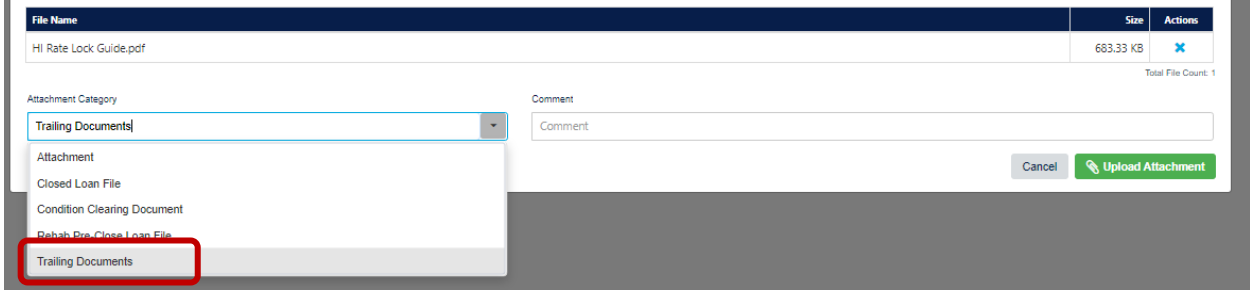

### <span id="page-42-0"></span>**How to add more than two borrowers to a loan transaction**

1. On the Loan Summary page check the box indicating there are more than two borrowers and then

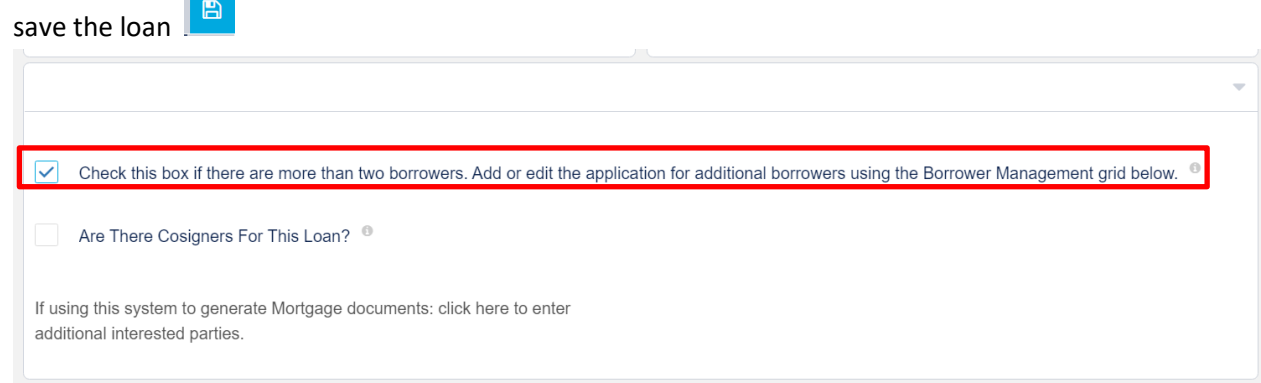

2. Click on the ellipses at the top right corner of the screen and select Application Management

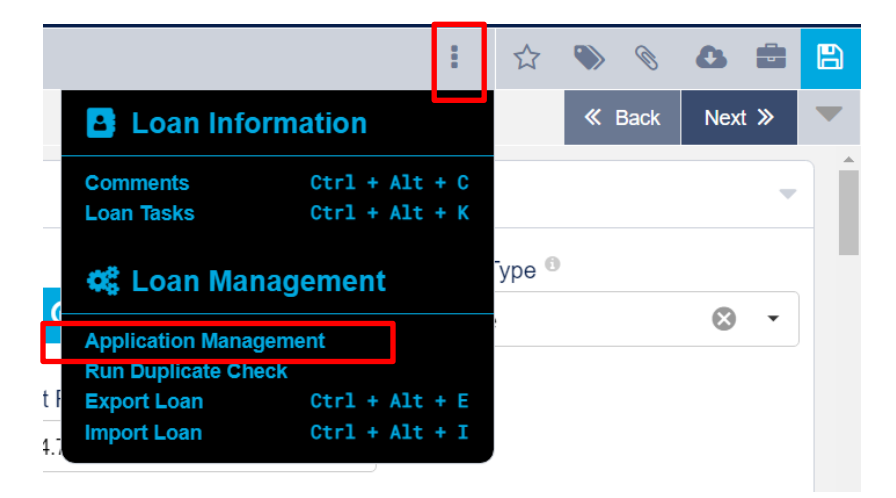

3. Select Add Application

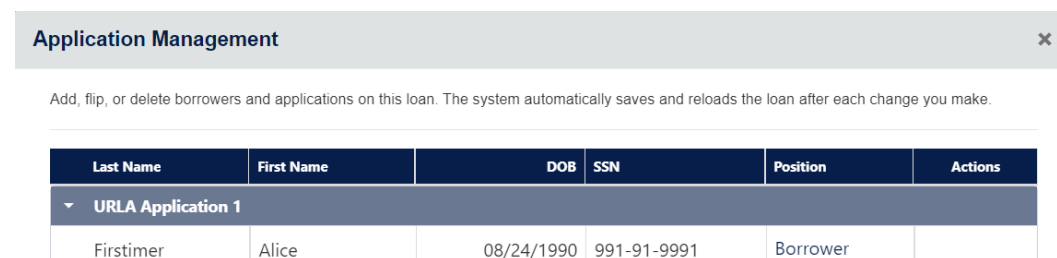

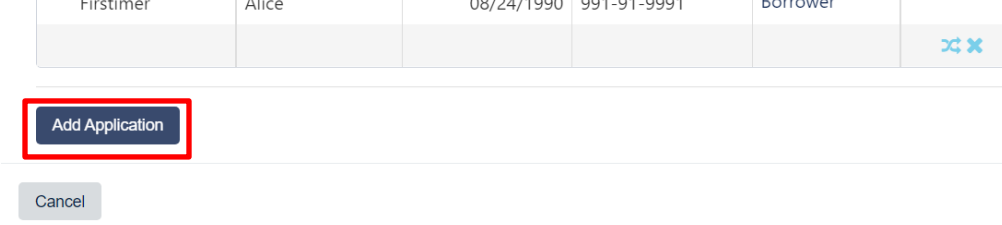

4. Click on Save Changes

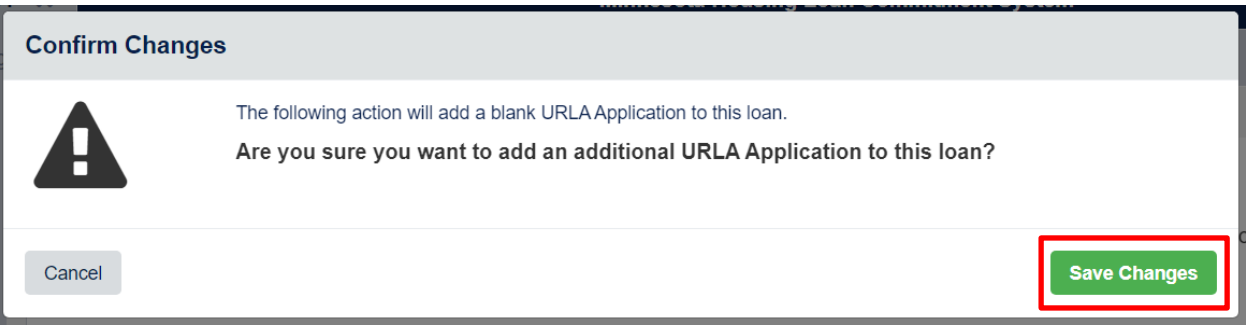

 $\overline{5}$ . Go to Borrower Information screen, select as the layout in the Borrower Management section. Doing so will update the Borrower Management drop down list to having 4 spaces for borrowers. Select a borrower from the dropdown list to switch between borrower detail view.

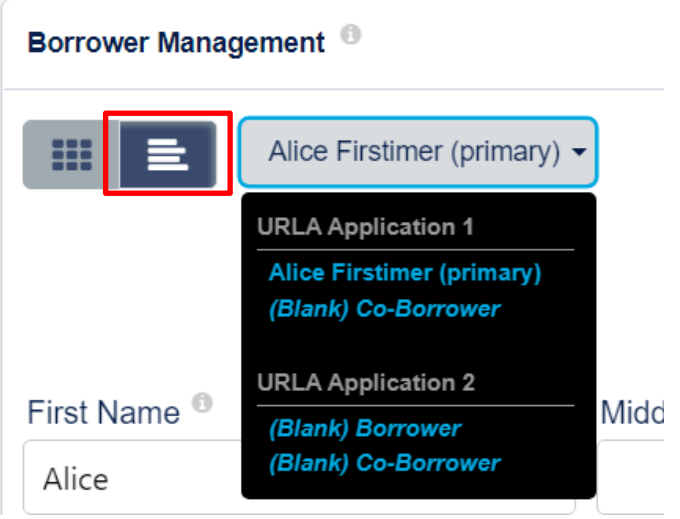

6. Once borrower is selected, you can enter their information.

NOTE: If the loan is already locked, after adding the additional borrower(s), you will need to call the Partner Solutions Team at 651-296-8215 and request the social security number be entered.

### <span id="page-44-0"></span>**Switching Borrowers**

1. Click on the ellipses at the top right corner of the screen and select Application Management

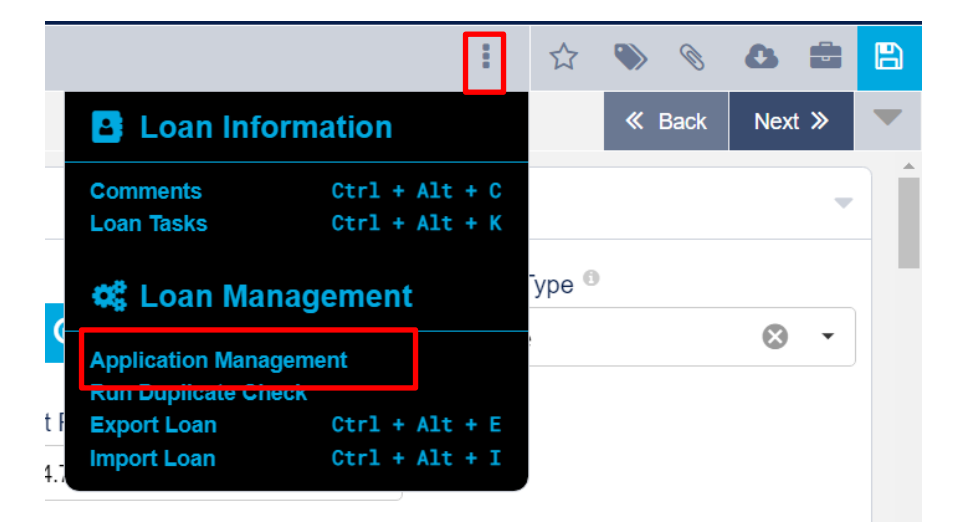

2. Select the  $\frac{1}{2}$  icon to the right of the borrower's name

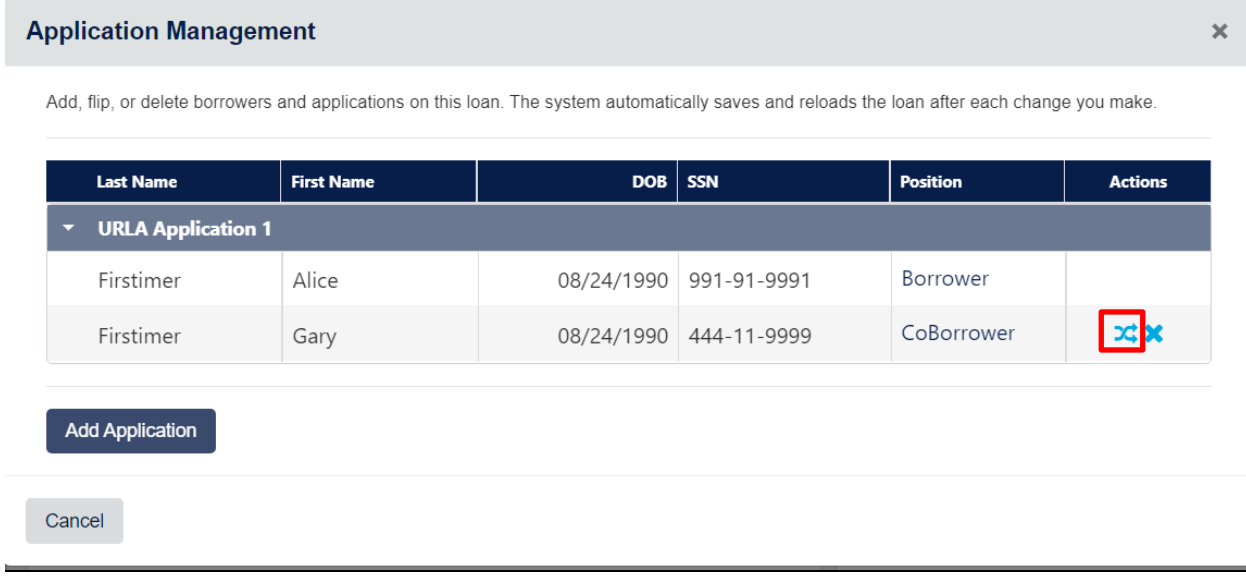

#### 3. Select Save Changes

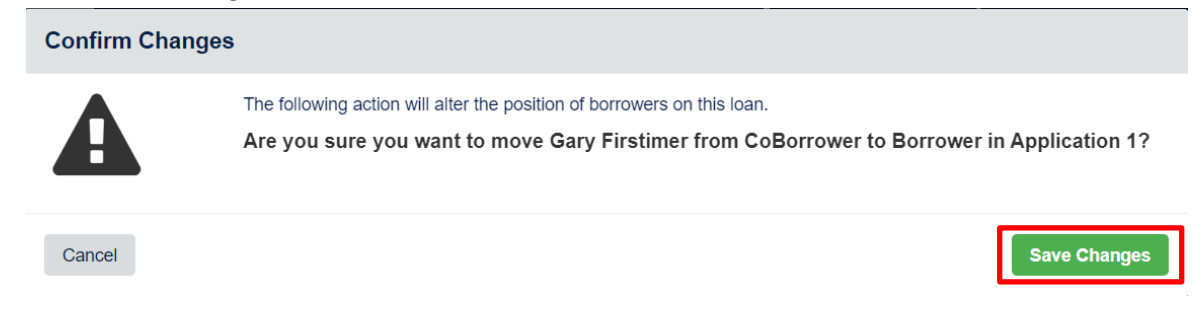

4. Save changes before exiting the loan

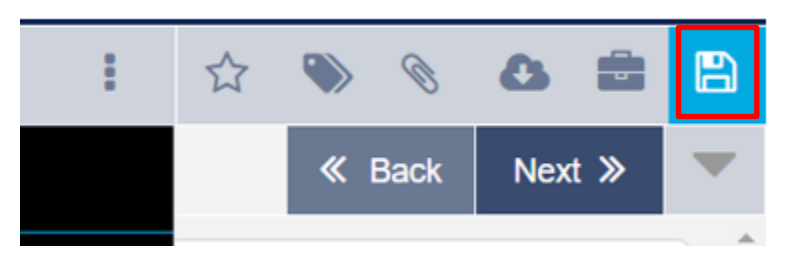

### <span id="page-46-0"></span>**Remove Borrower**

1. Click on the ellipses at the top right corner of the screen and select Application Management

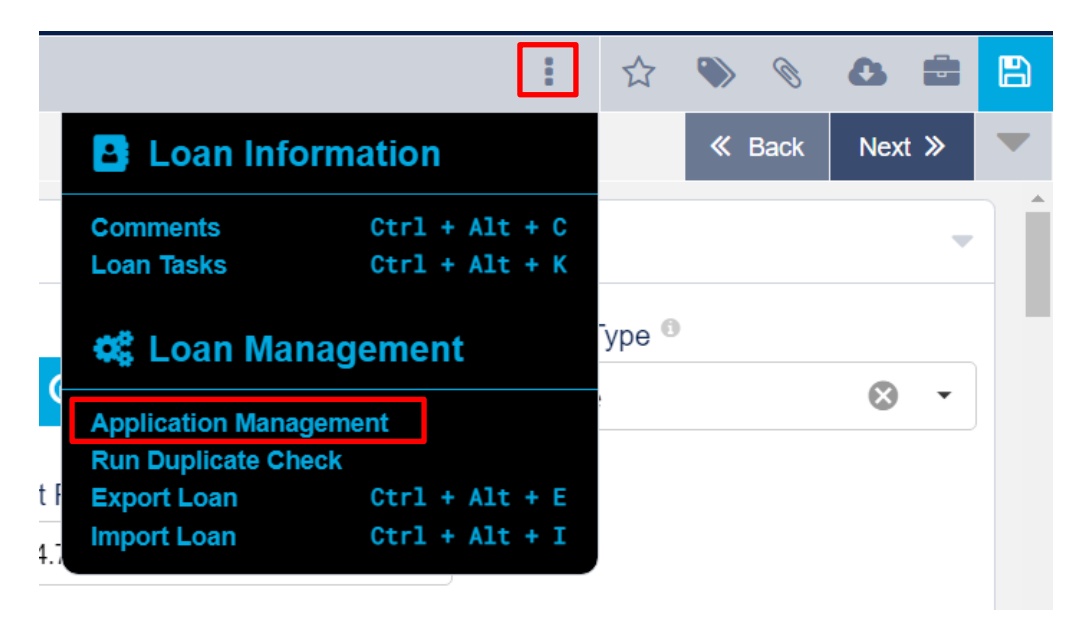

2. To remove a borrower, click on the **X** to the right of their name

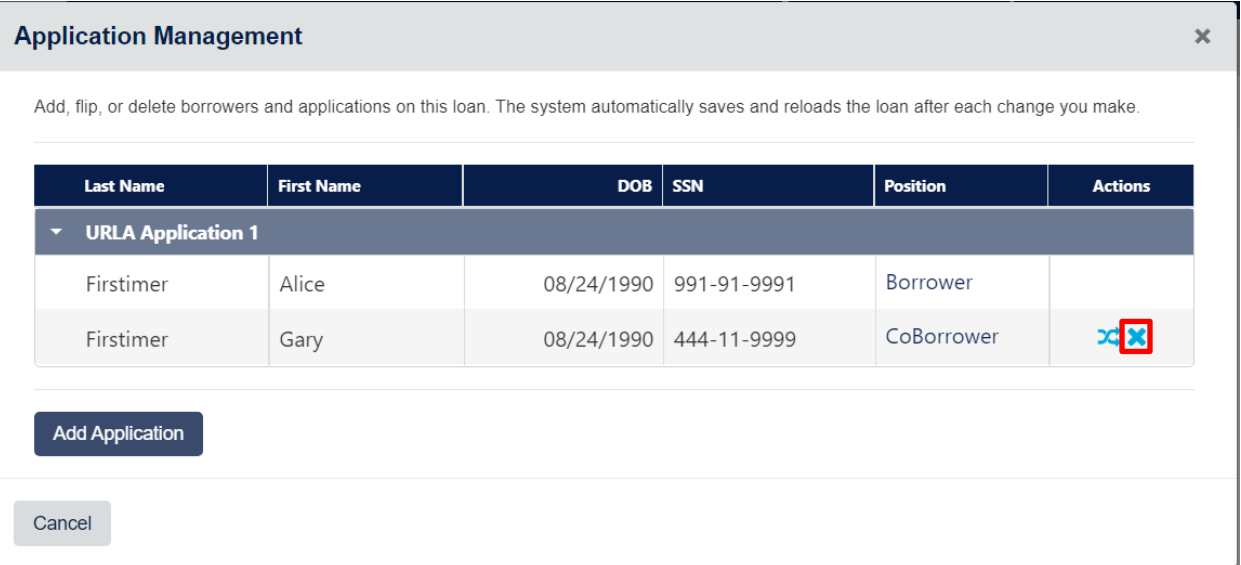

#### 3. Select Delete

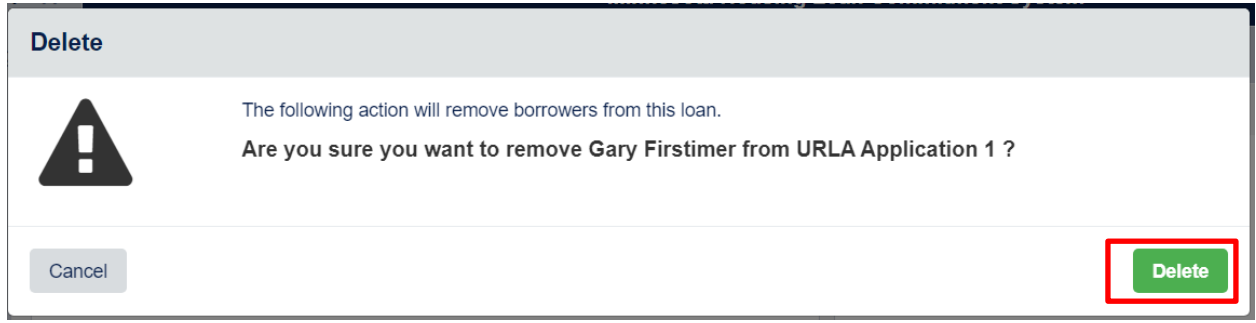

4. Save Changes before exiting loan

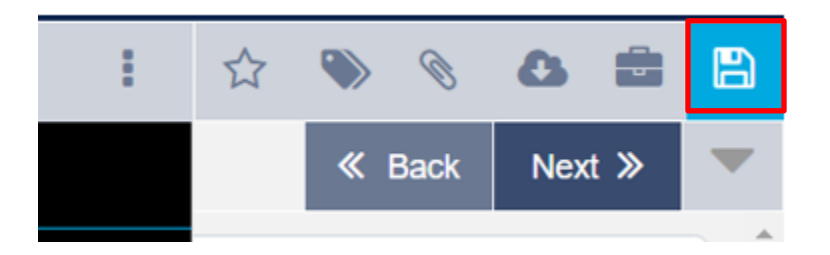

# <span id="page-48-0"></span>**Removing Applications**

1. Click on the ellipses at the top right corner of the screen and select Application Management

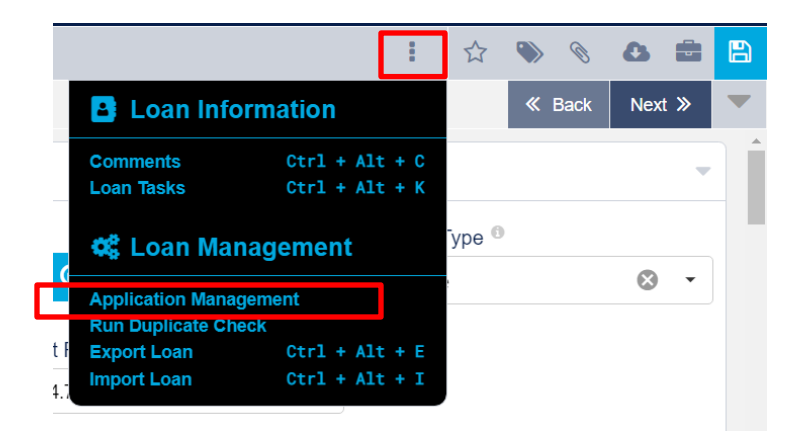

2. To remove an application, click on the X that is at the right side of the URLA Application line

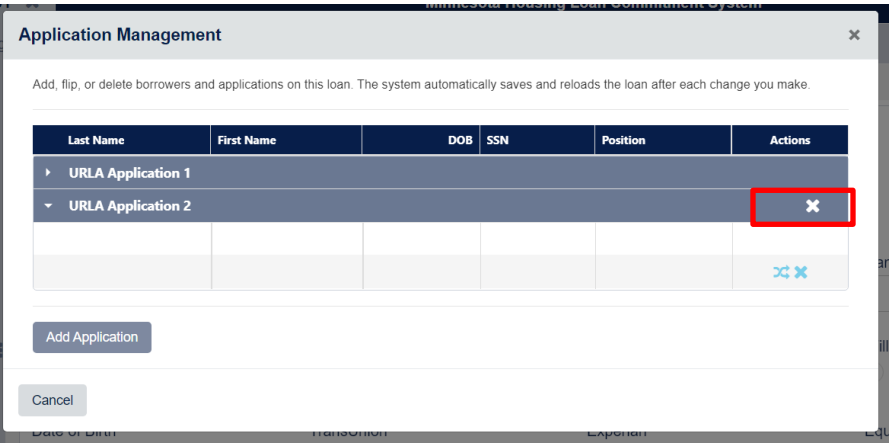

3. Select Delete

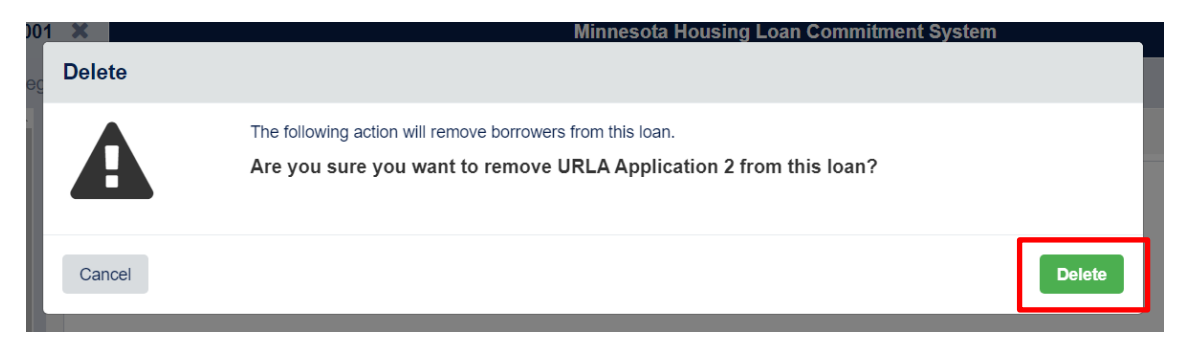

4. Save changes before exiting the loan

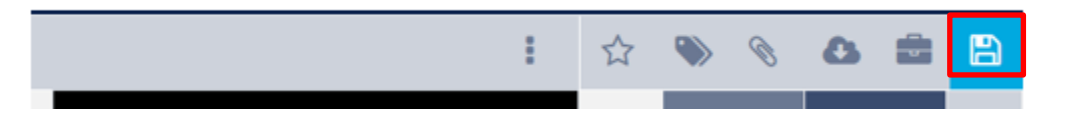